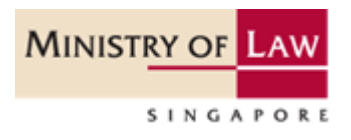

l

# **INSOLVENCY PRACTITIONER'S LICENCE APPLICATION GUIDE**

**A step by step guide on applying for an Insolvency Practitioner's licence to perform insolvency work in Singapore. The application is submitted via the GoBusiness government portal.**

# **Table of Contents**

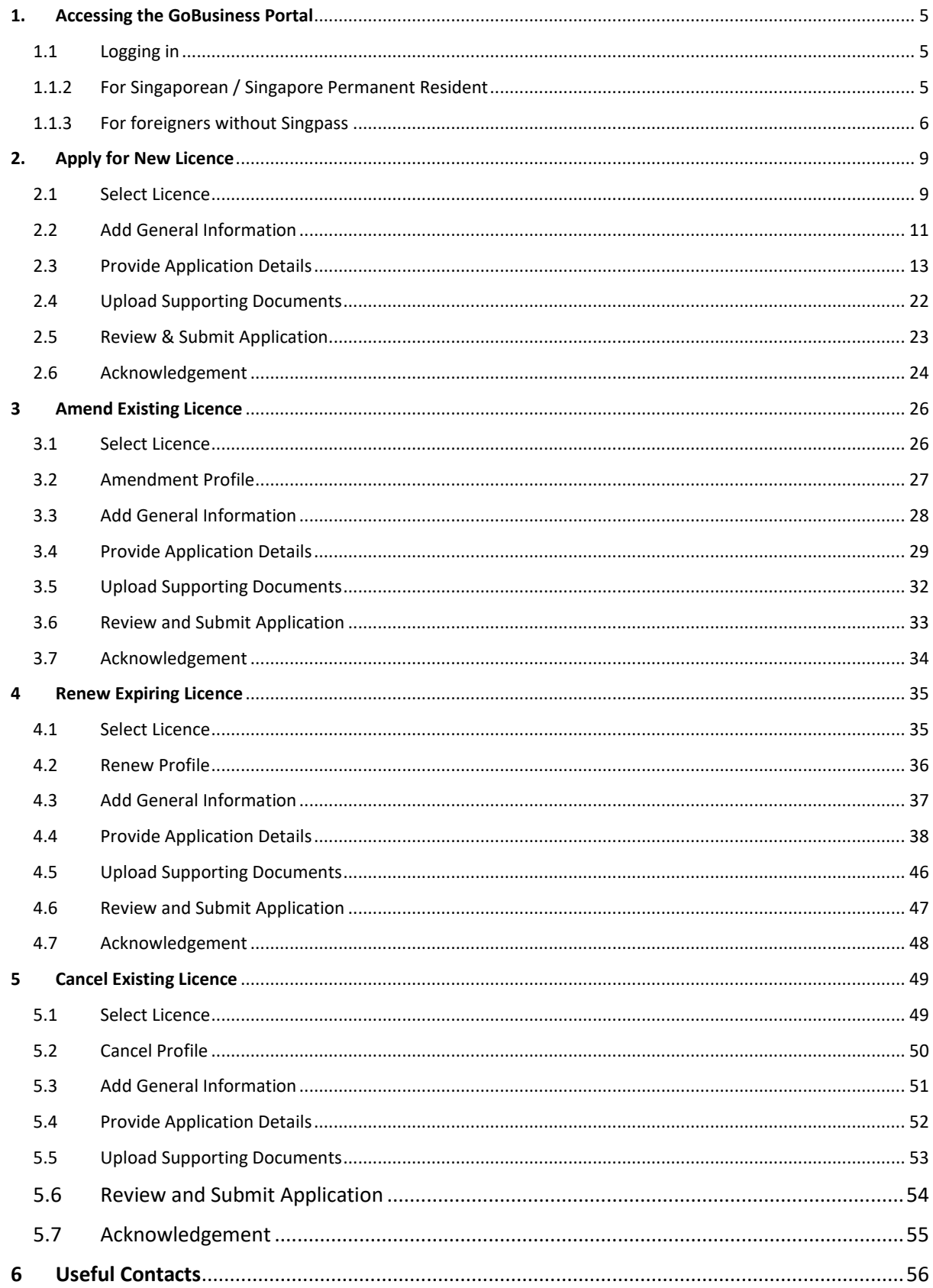

# <span id="page-2-0"></span>1. Accessing the GoBusiness Portal

## <span id="page-2-1"></span>1.1 Logging in

1.1.1 You can access the GoBusiness webpage a[t https://www.gobusiness.gov.sg.](https://www.gobusiness.gov.sg/) Click <Login>.

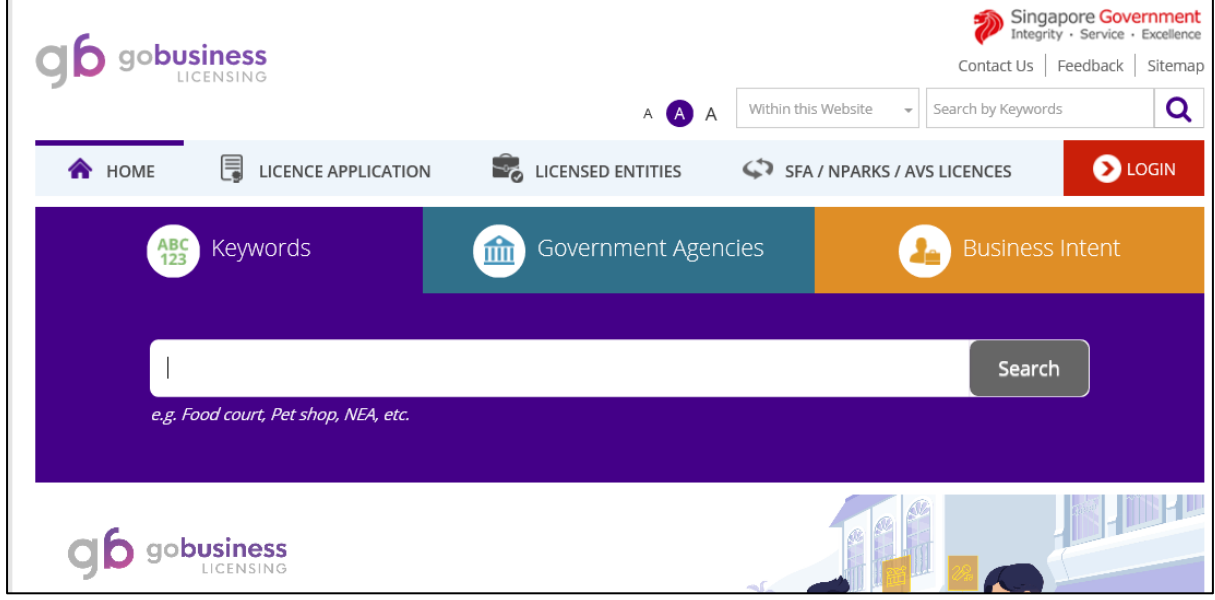

#### <span id="page-2-2"></span>1.1.2 For Singaporean / Singapore Permanent Resident

1.1.2 Click the <Login via Singpass> button and use your SingPass account (For Singaporean / Singapore Permanent Resident) to login. You will not be able to use a CorpPass account to apply for an Insolvency Practitioner's licence.

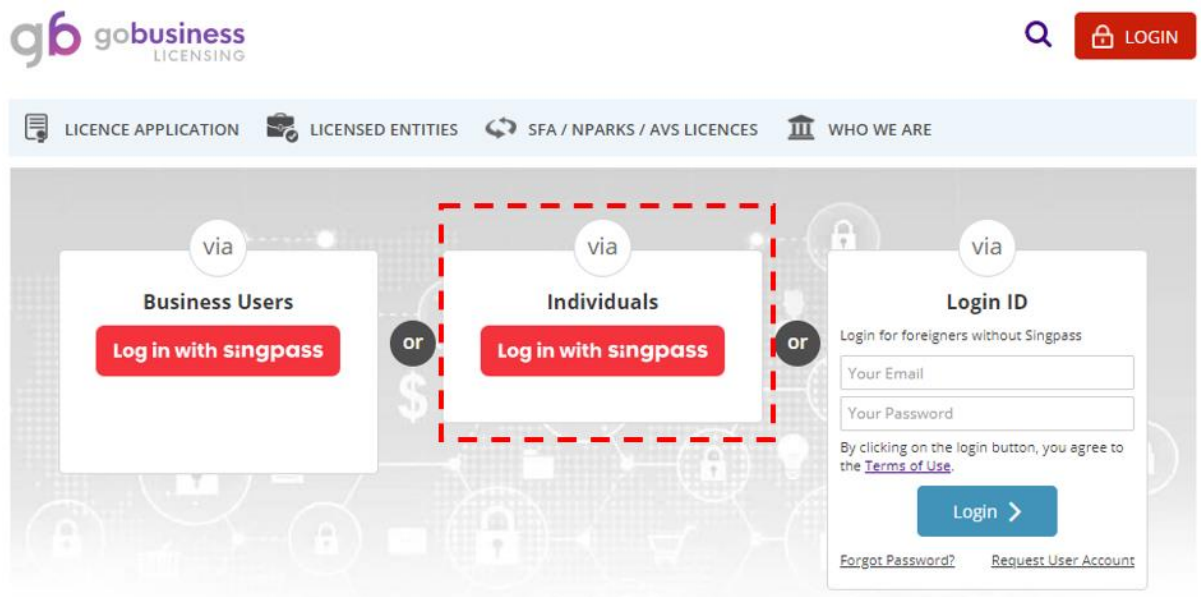

## <span id="page-3-0"></span>1.1.3 For foreigners without Singpass

1.1.3.1 For foreigners without a Singpass, please register a user account with Gobusiness under the <Request User Account> link before login in under <Login ID>.

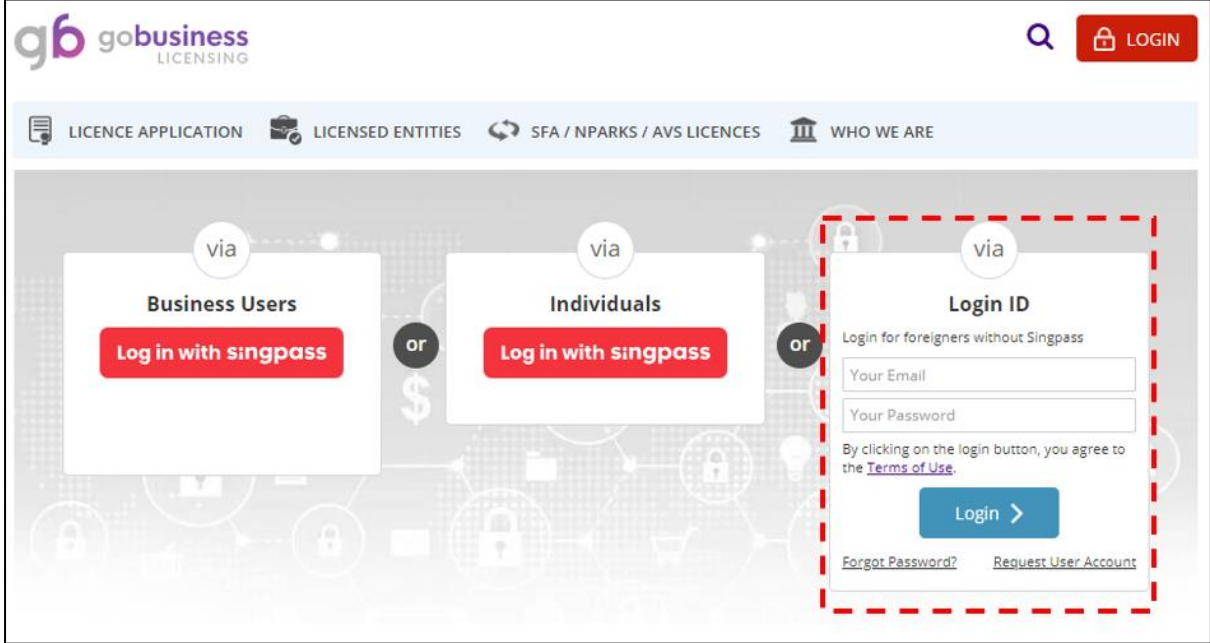

1.1.3.2 Click on <Request User Account>, you will be brought to the below page to create a "New User Account".

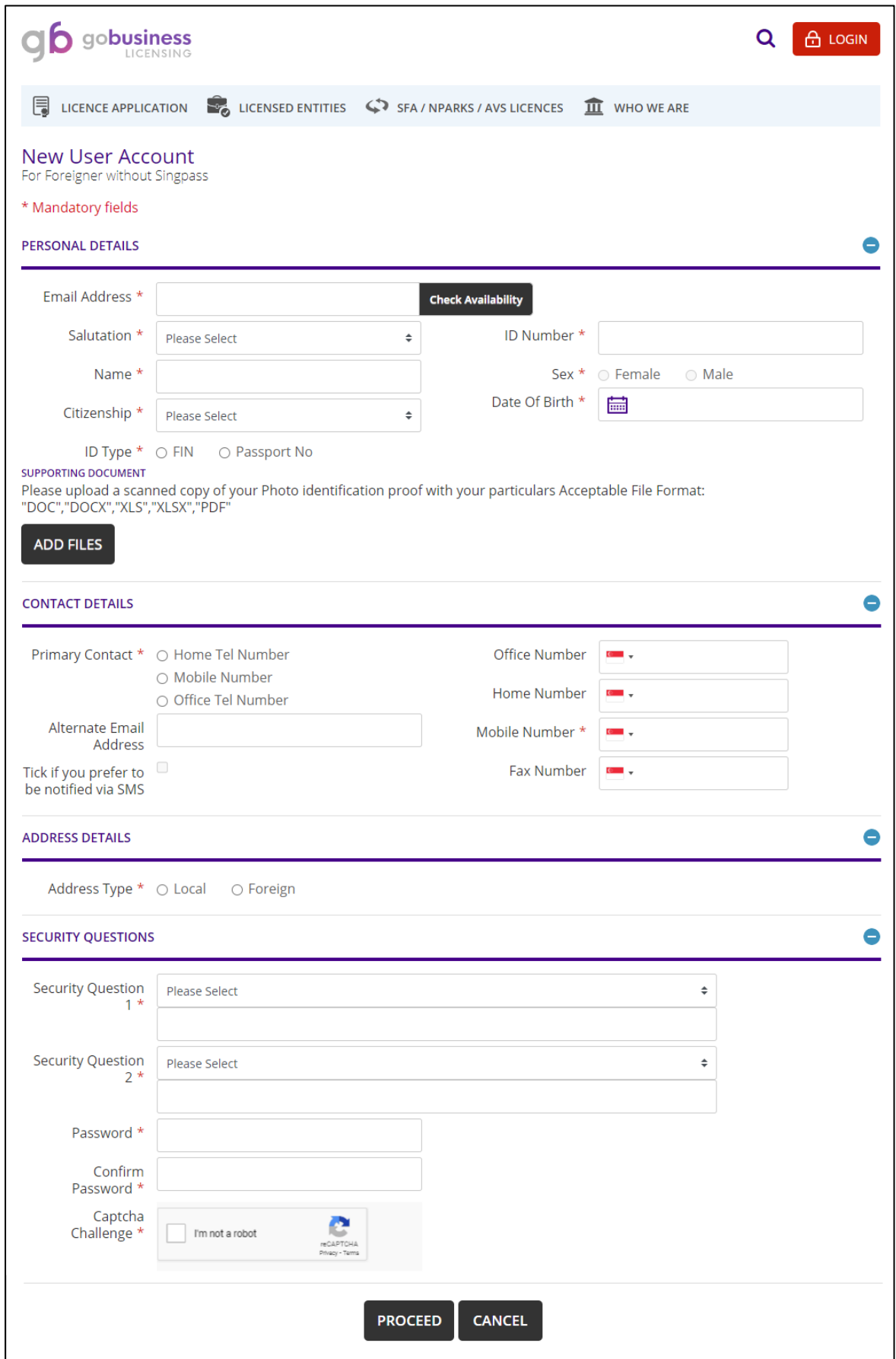

1.1.3.3 After you login via <Login ID> option, you will have to select your profile under <Individual>

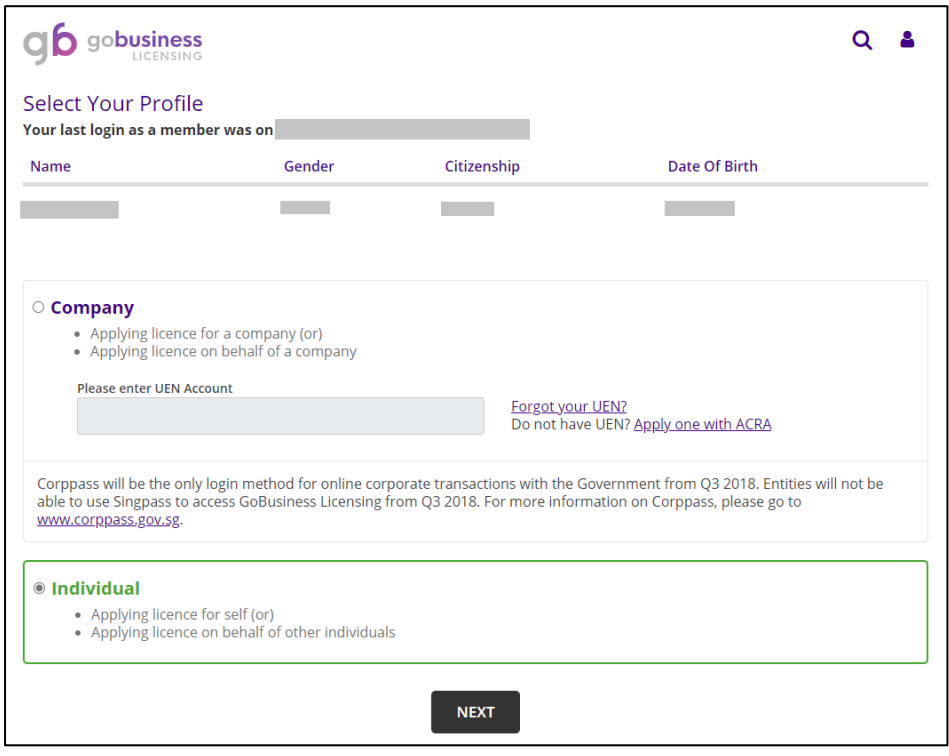

1.1.4 A dashboard page will appear on your screen after you have logged in successfully. This dashboard provides a summary of all the applications you have submitted to the different Government agencies, ongoing drafts and the status of your active licences.

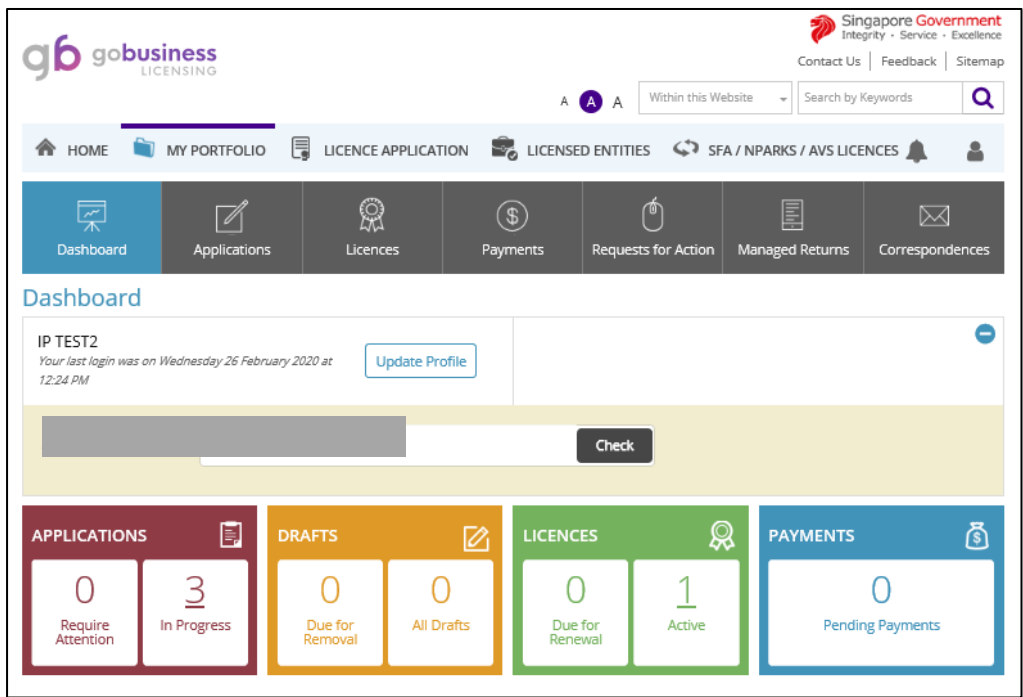

# <span id="page-6-0"></span>2. Apply for New Licence

#### <span id="page-6-1"></span>2.1 Select Licence

2.1.1 Under <Licence Application>, select <Apply for New Licence> under the drop-down list.

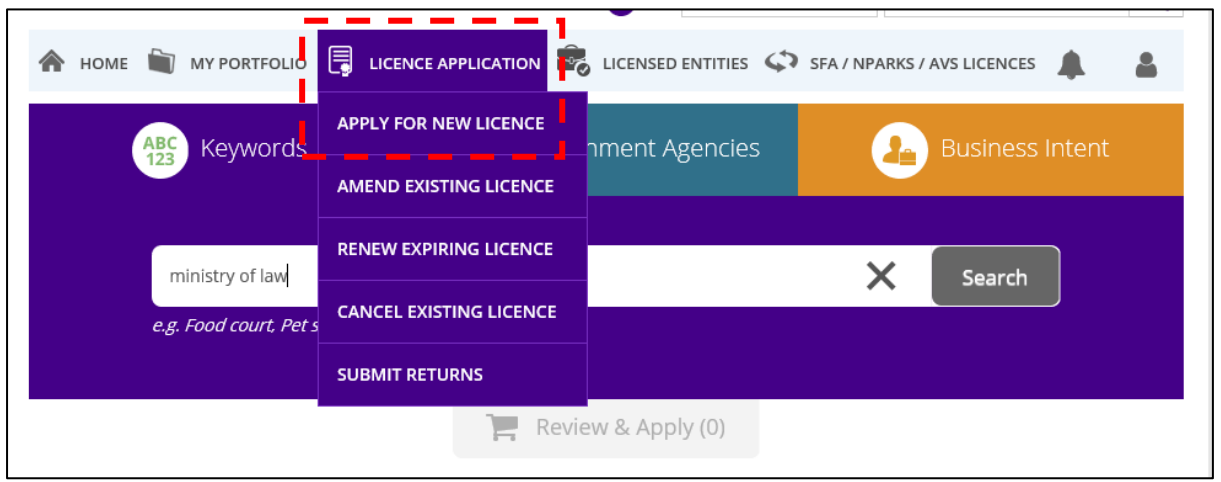

2.1.2 At this screen, you can search for the Insolvency Practitioner's licence using either (i) the key words search (i.e. keywords like "ministry of law" or "insolvency practitioner"); or (ii) click <Ministry of Law> under the <Government Agencies> tab. After the search results are generated, click <Add to Selection> beside "Insolvency Practitioner Licence".

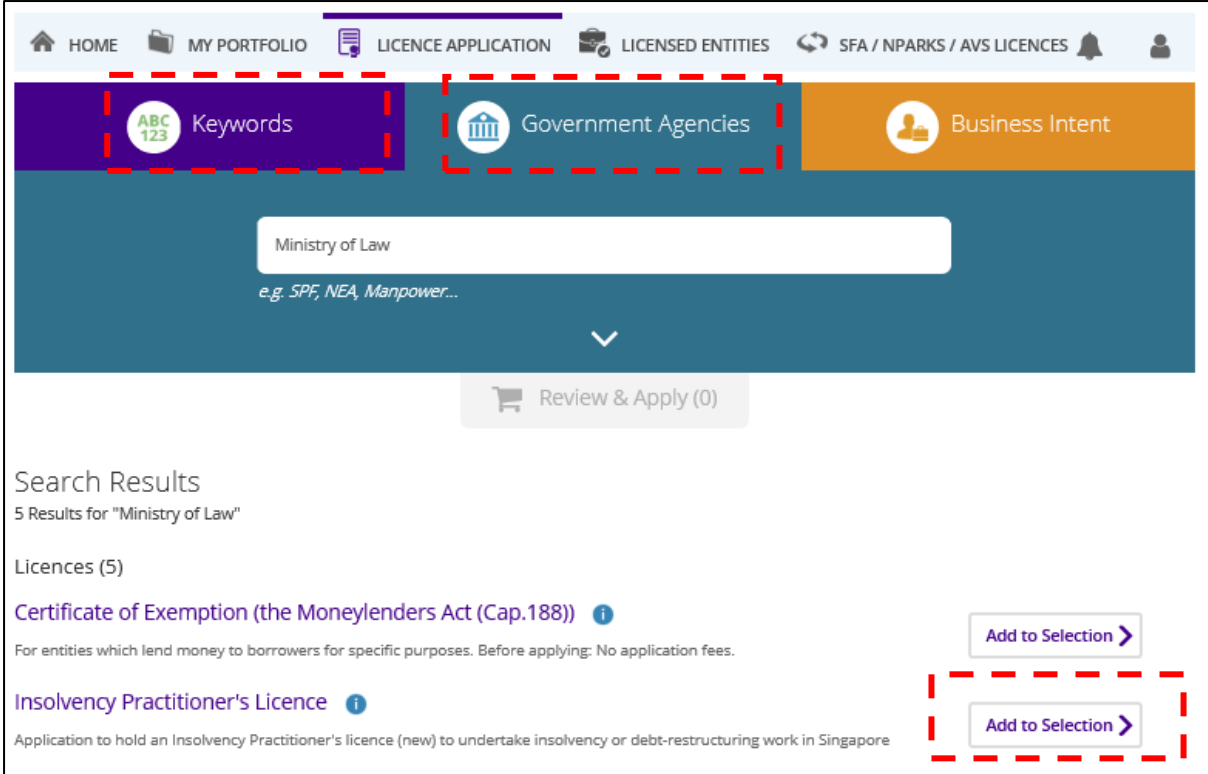

2.1.3 Click on the <Review & Apply> box and then click <Proceed>. Thereafter, you will arrive at Stage 1 of the licence application.

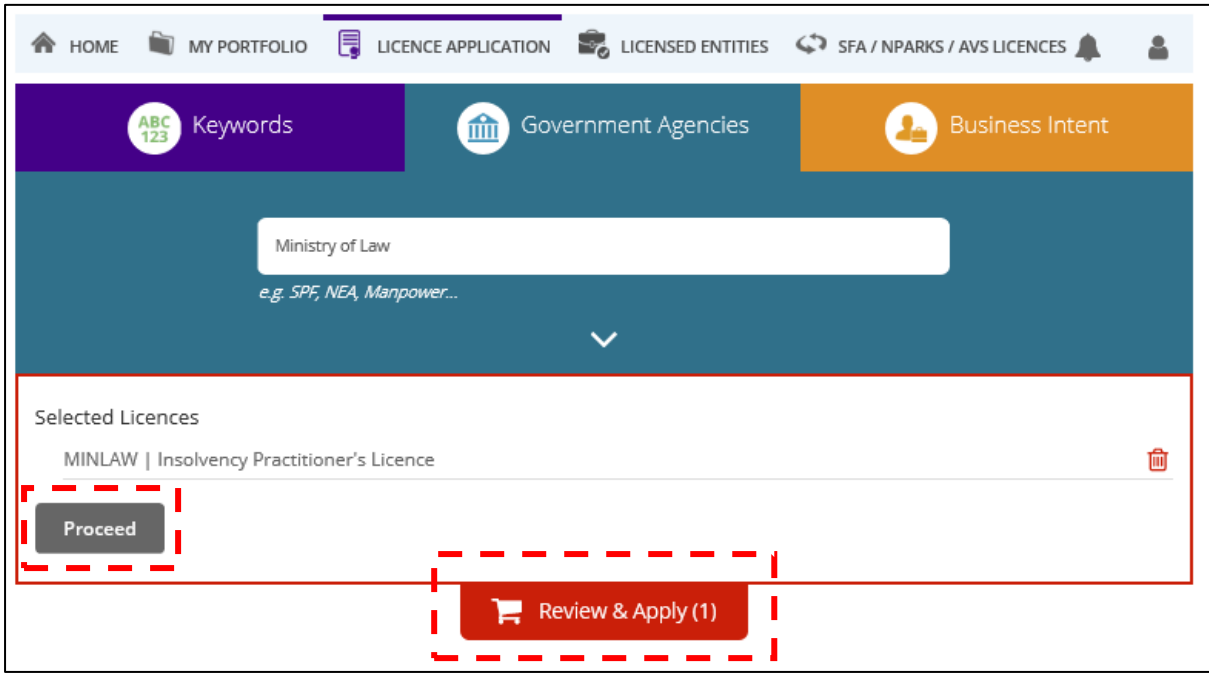

## 2.1.4 Select the licence and click <Apply>.

 $\overline{a}$ 

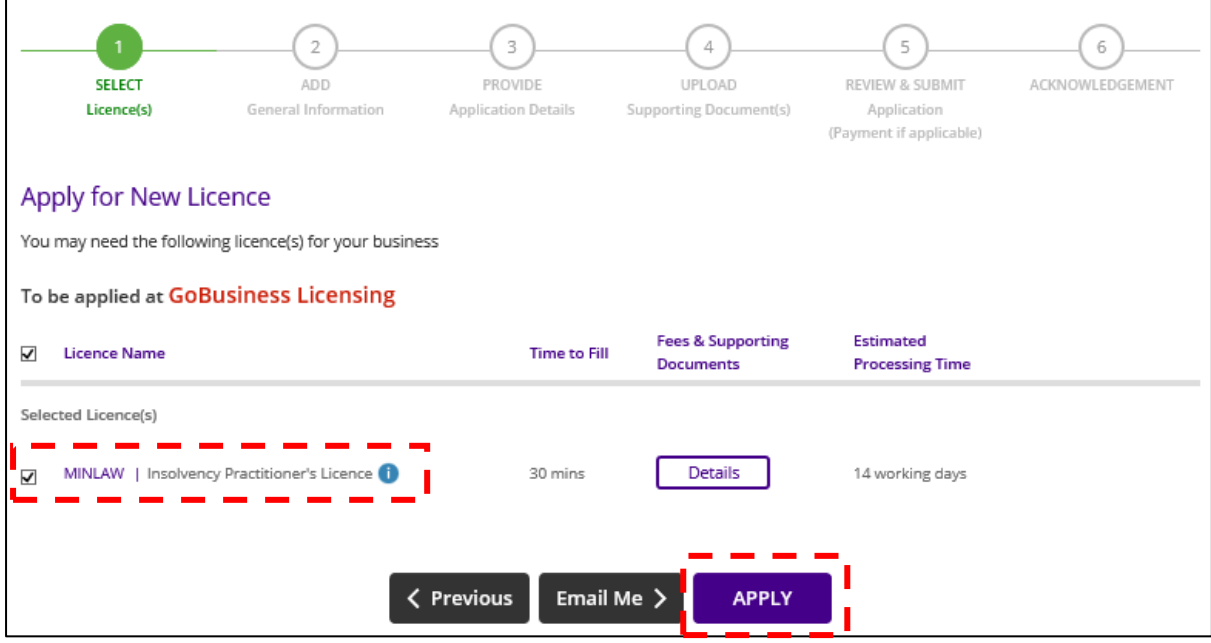

## <span id="page-8-0"></span>2.2 Add General Information

2.2.1. Read and agree to the Terms of Use by clicking on the checkbox.

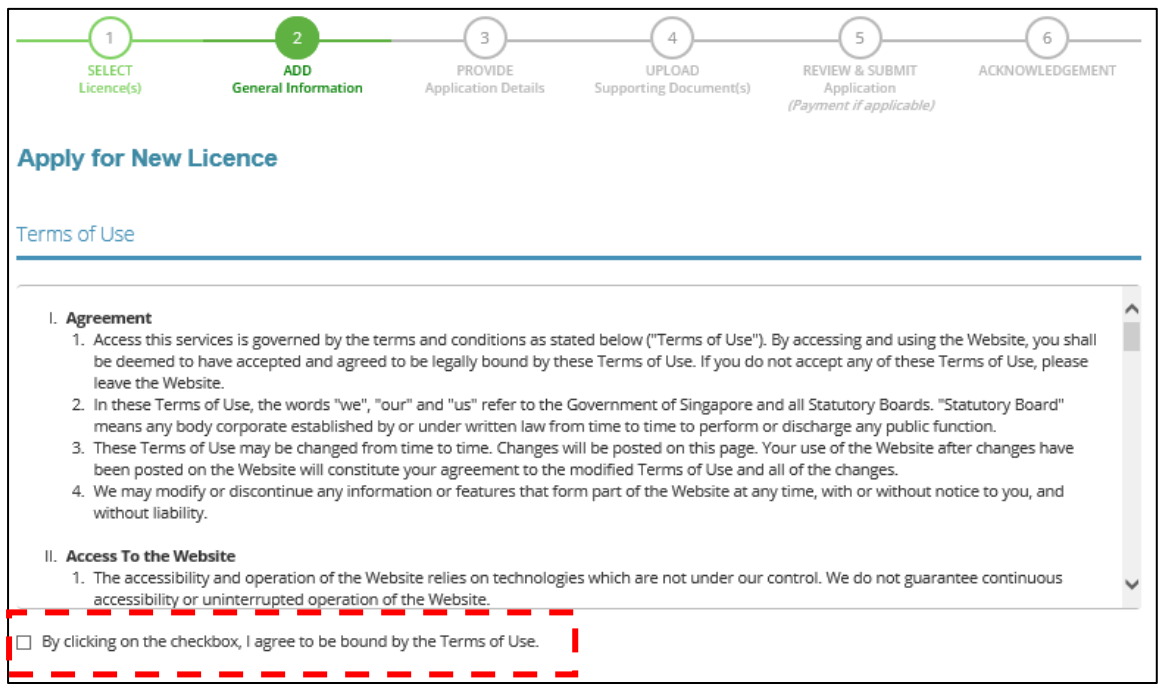

2.2.2 Your personal details recorded in your GoBusiness User Profile will be automatically populated under "Applicant's Particulars". Do note that amendments to these populated details cannot be made in the application itself as it is done separately on your User Profile page. Alternatively, for Singaporean / Singapore Permanent Resident, you may tick the <Use MyInfo> box and relevant details available from the MyInfo service will be populated in the application. Likewise, amendments to these populated details cannot be made in the application itself.

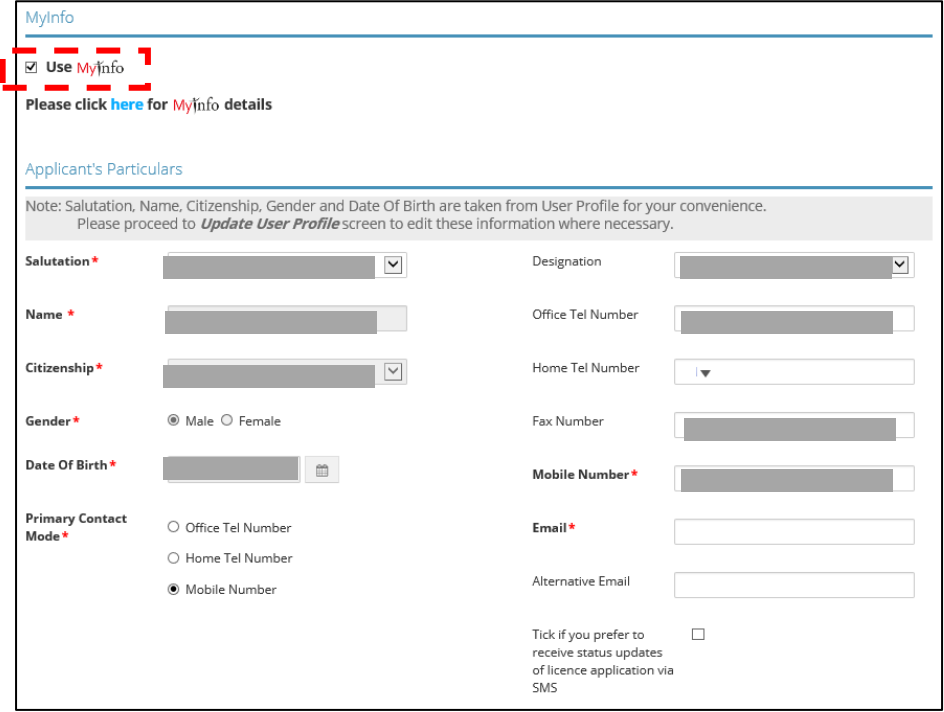

2.2.3 Select "Residential" under "Type of Premises" and provide your residential address. You will not be able to proceed with the next step if any other drop-down options are selected.

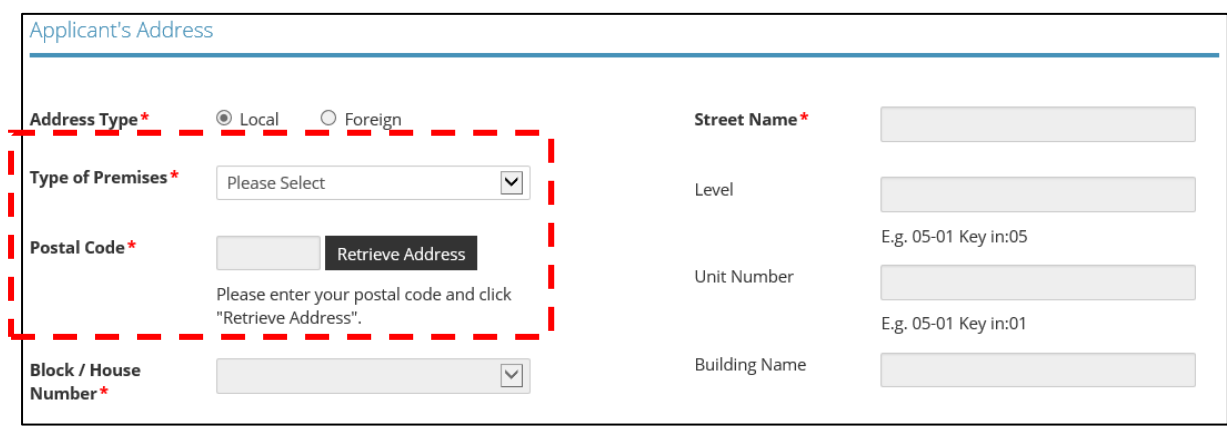

2.2.4 For the "Mailing Address", please provide the address where you would be operating and receiving correspondence in relation to your work as an Insolvency Practitioner. After all fields are completed, please click <Next>. You may save the application by clicking on <Save as Draft> or <Save as Draft & Exit> at any point if you would like to complete the application another time. You will be able to retrieve the information stored in the draft application for 90 days.

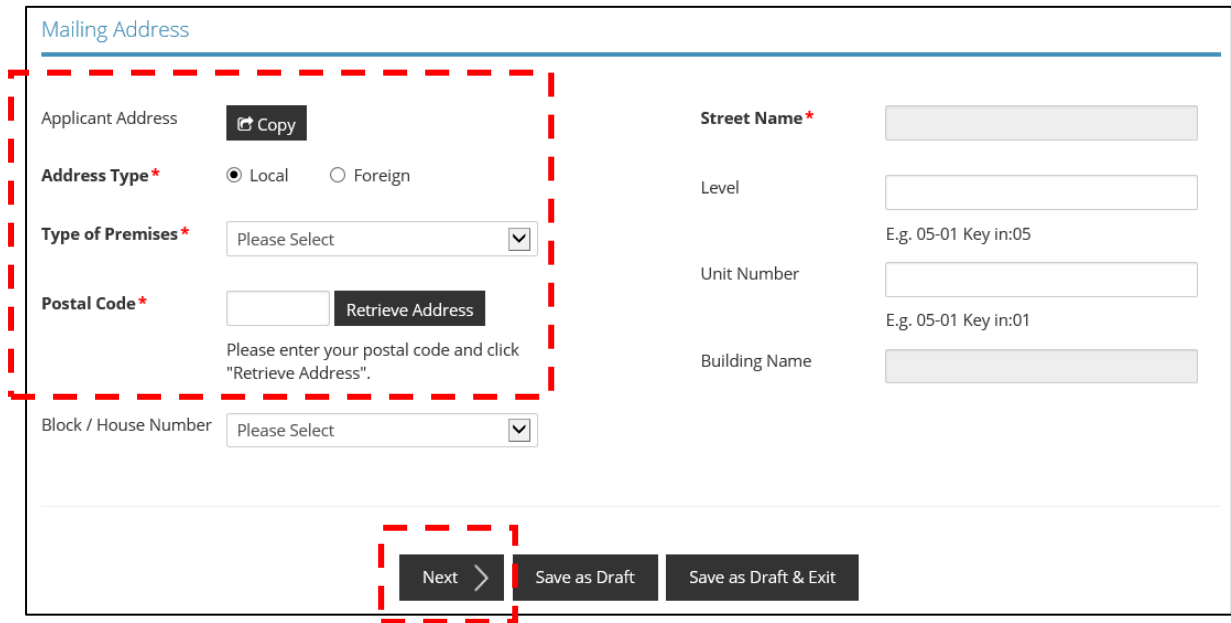

#### <span id="page-10-0"></span>2.3 Provide Application Details

2.3.1.1 For Singaporean / Singapore Permanent Resident, select the appropriate "Applicant Type" based on your profession, <Accountants / Advocates & Solicitors>.

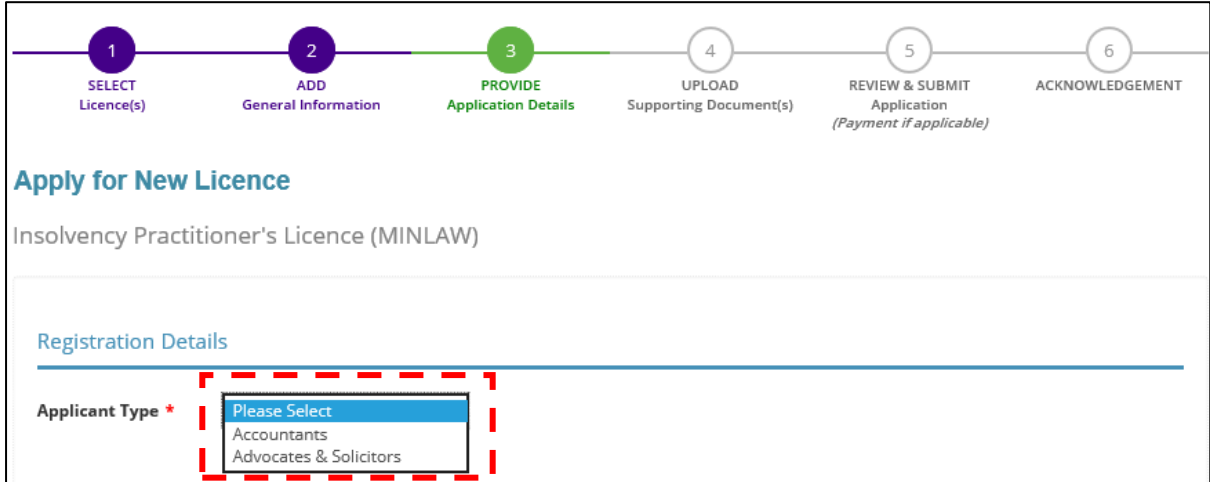

2.3.1.2 Enter your company UEN details and click <Retrieve>. The company details will be automatically populated.

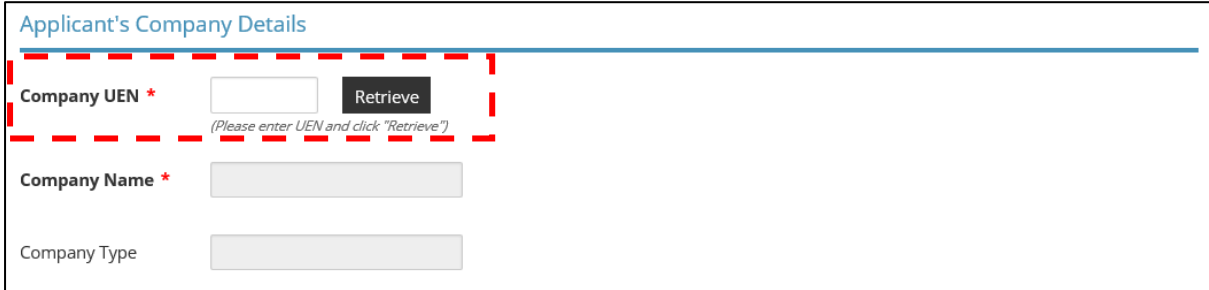

2.3.2.1 For non-Singaporean, the applicable "Applicant Type" will be <Foreign Insolvency Practitioner>.

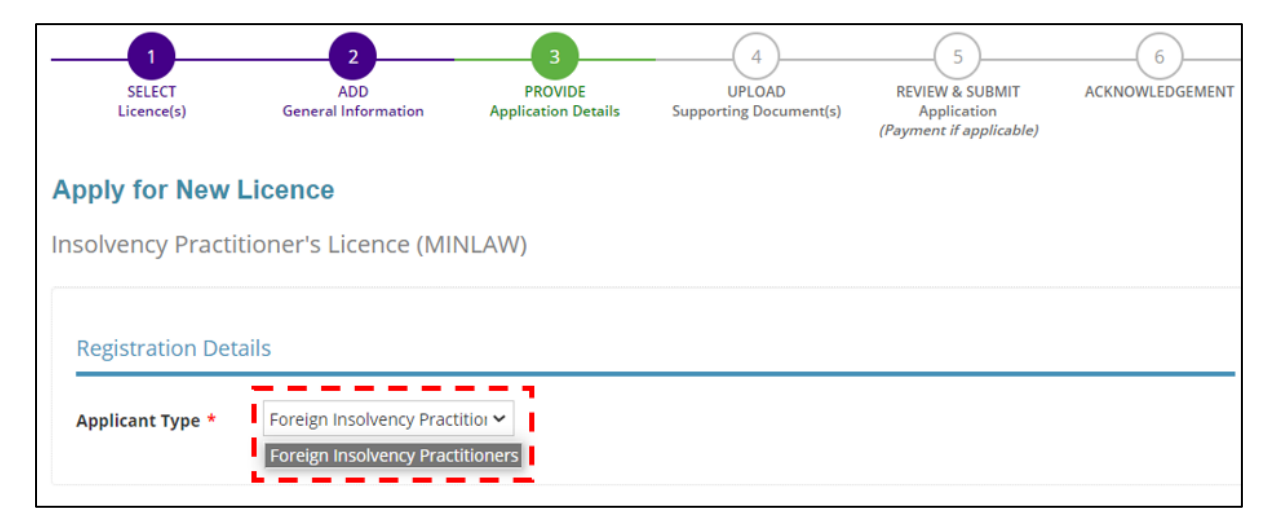

2.3.2.2 Enter your company registration number and name (both fields are free-text).

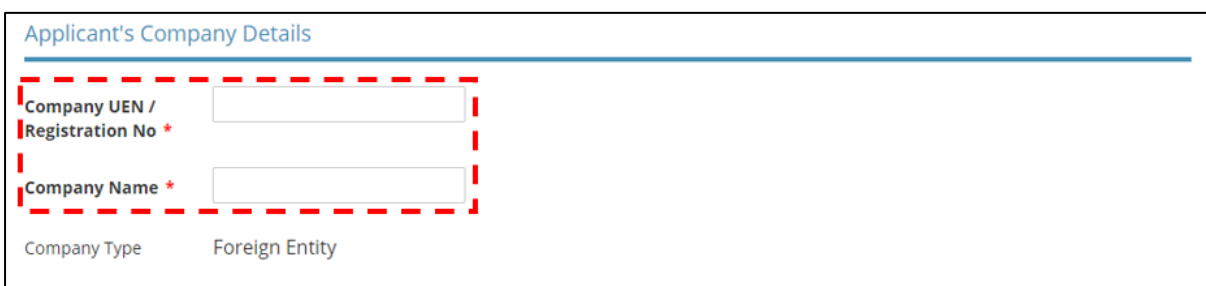

2.3.3 Please provide the details of your practical work experiences, your involvement and experiences in insolvency and restructuring related work. You may use the <Add> button to include multiple work experiences.

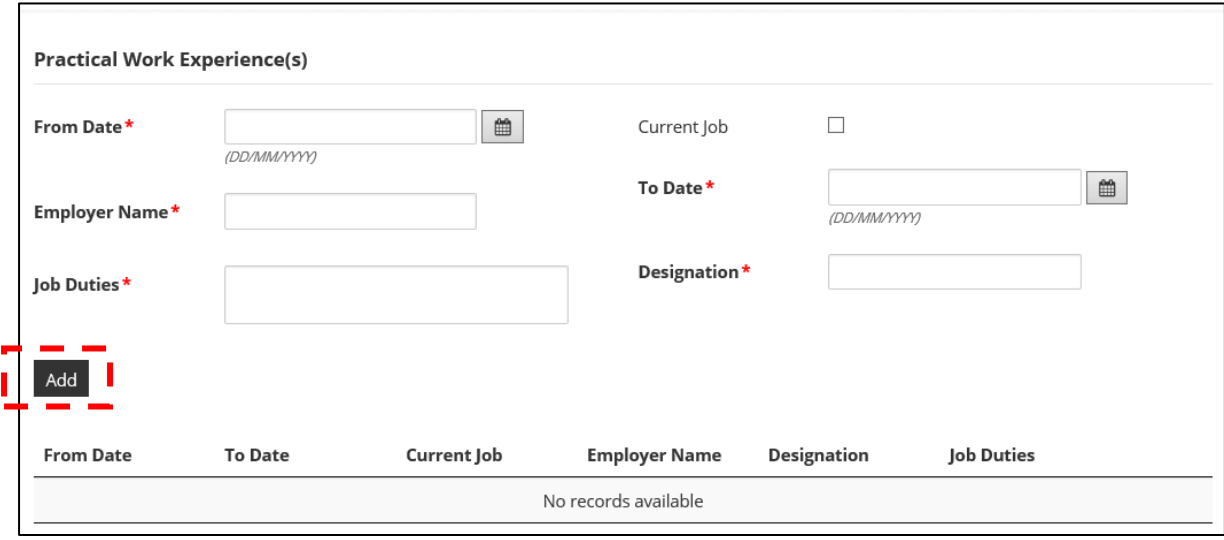

2.3.4 To select a year that is not found within the displayed range, click on either the upper or lower limit (whichever applicable) of the displayed range. The calendar will be updated to display a different year range based on your initial selection.

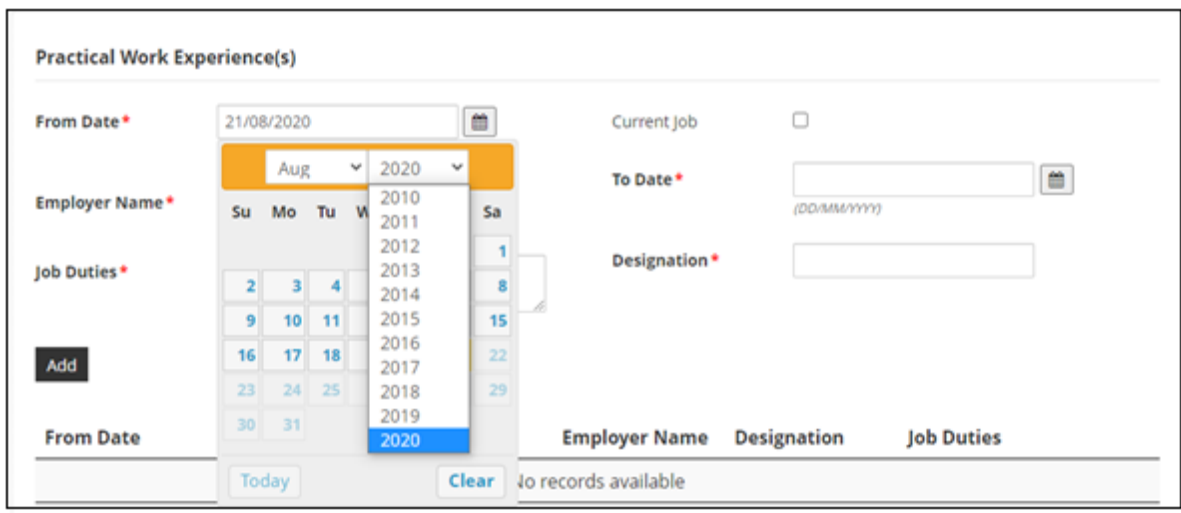

For example, if you would like to select the year "2000", click on "2010" (lower limit) in the dropdown box. Re-open the dropdown box and the year range will be updated to include the year "2000".

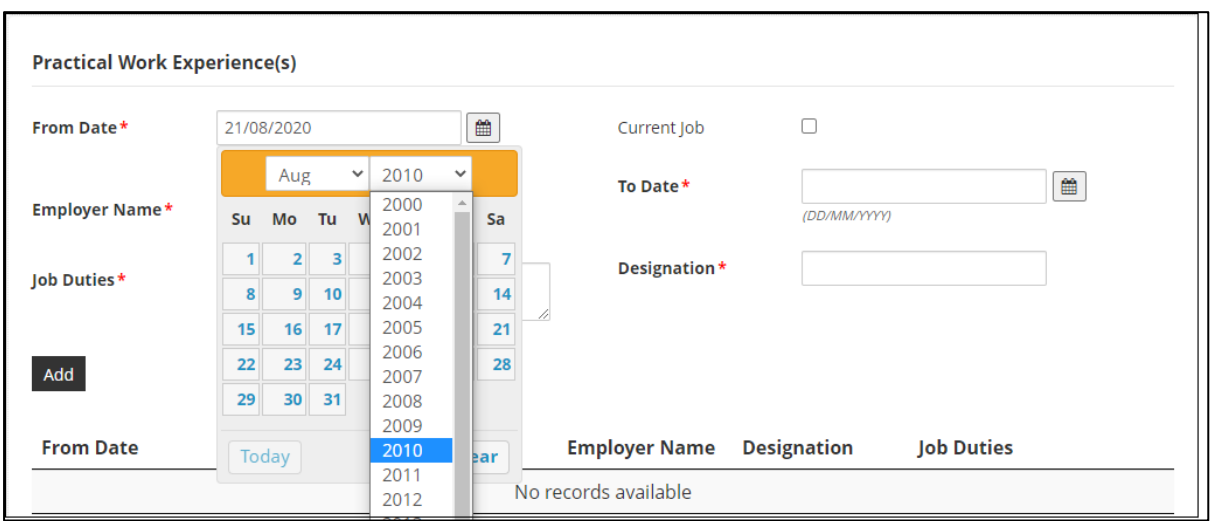

#### **For Accountants**

2.3.4 You are required to indicate if you are a registered chartered accountant and member/ fellow member of the Institute of Singapore Chartered Accountants and / or a registered public accountant with the Accounting and Corporate Regulatory Authority.

2.3.5 If you have memberships in other local or foreign accounting professional bodies, please include the details as well.

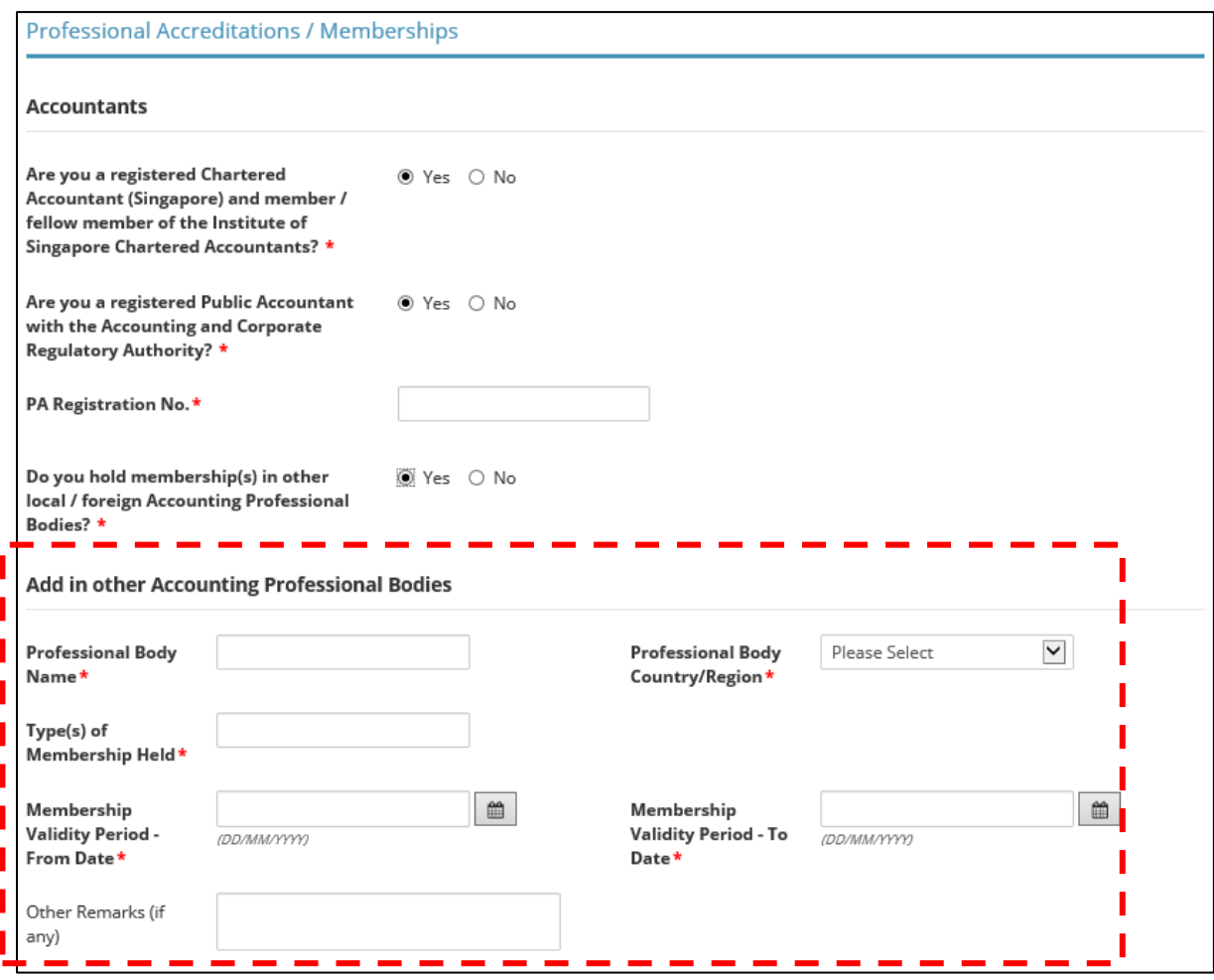

#### **For Solicitors**

2.3.6 You are required to confirm if you are admitted to the Singapore Bar and a member of the Law Society of Singapore.

2.3.7 If you have memberships in other legal professional bodies, local or foreign, please include the details as well.

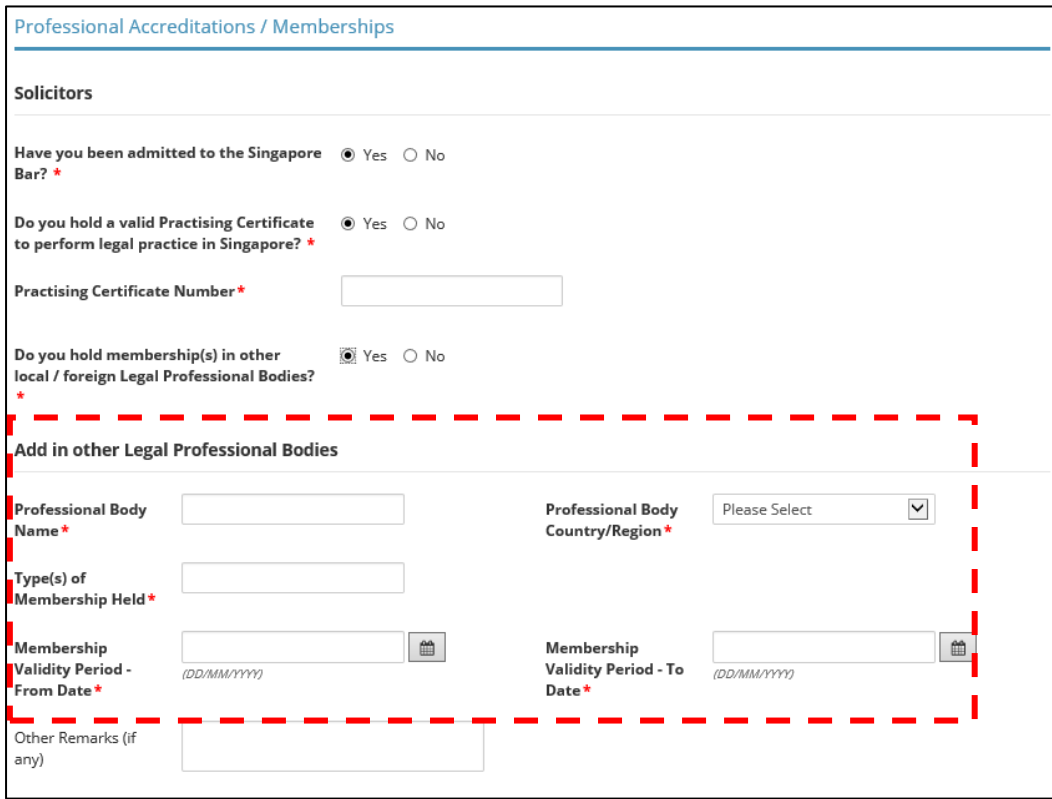

#### **For Foreign Insolvency Practitioners**

2.3.8 You are required to confirm if you are applying for an insolvency practitioner's licence to act as an insolvency practitioner in relation to a cross-border insolvency and debt restructuring case heard in the Singapore International Commercial Court.

2.3.9 If you have memberships in other local or foreign accounting professional bodies, please include the details as well.

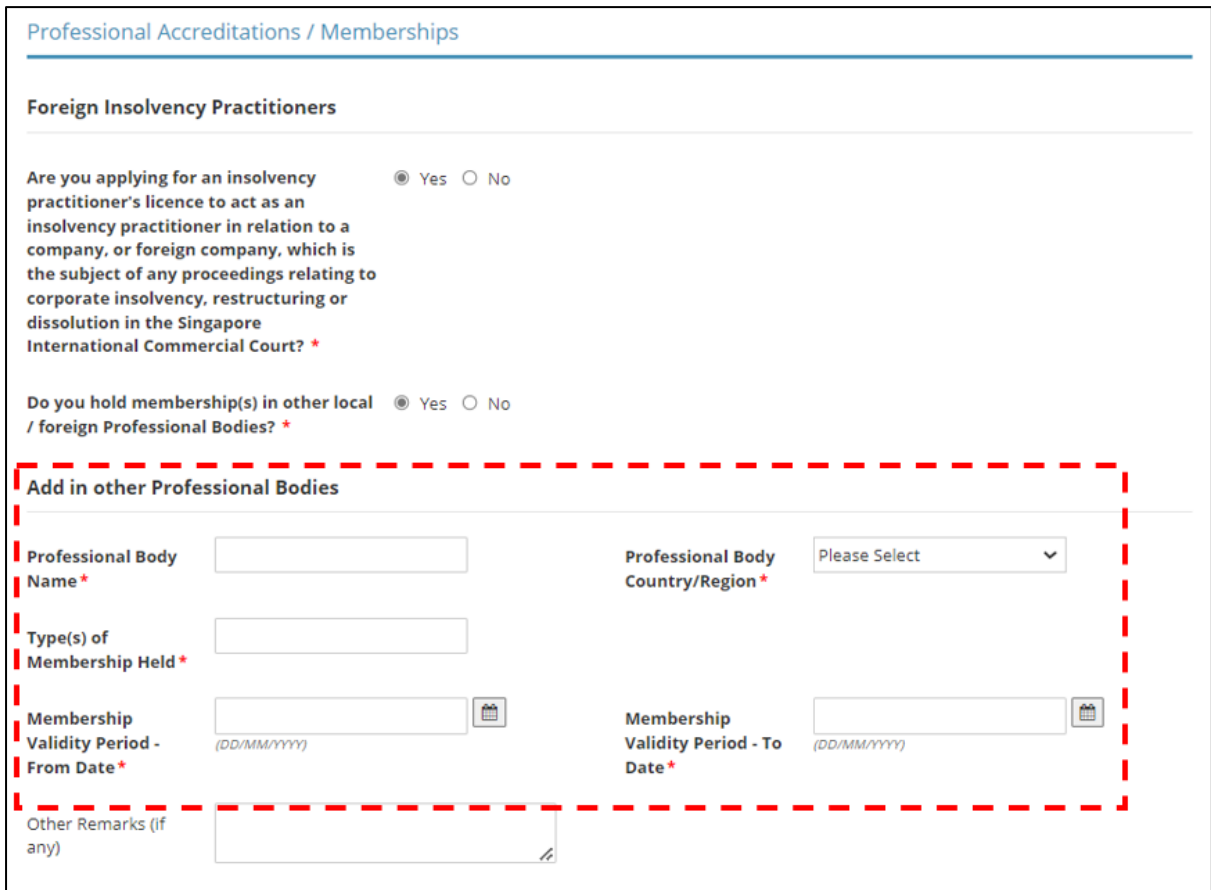

#### **For Accountants / Solicitors / Foreign Insolvency Practitioners**

2.3.10 Scroll down and provide details of your Insolvency Practitioner's Licence obtained in another country (if any).

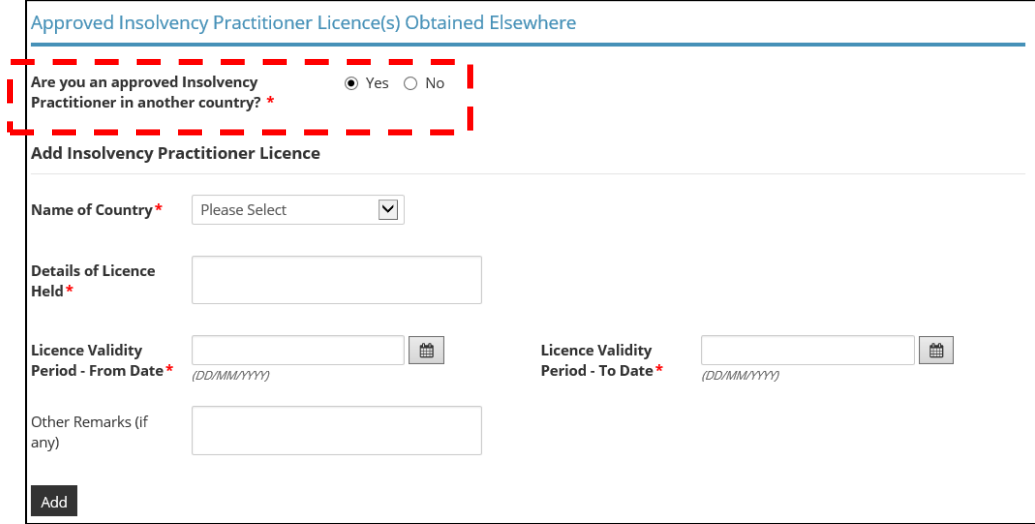

2.3.11 Under "Declaration", please check the applicable boxes. For questions which you have answered "Yes", please set out briefly the background and details under the free-text box provided.

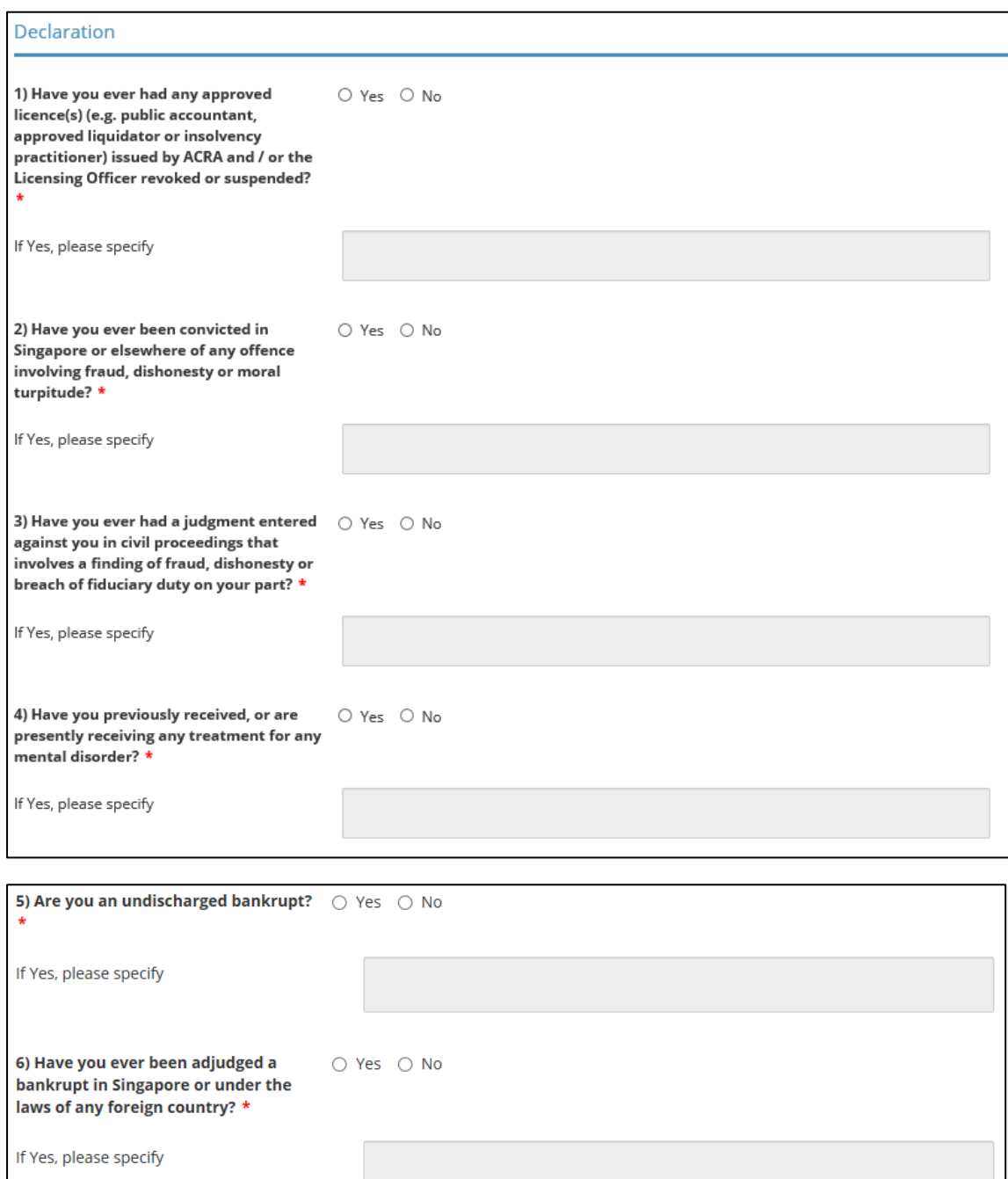

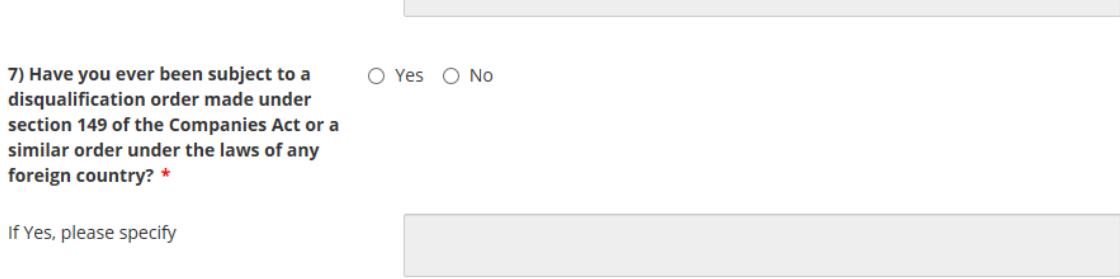

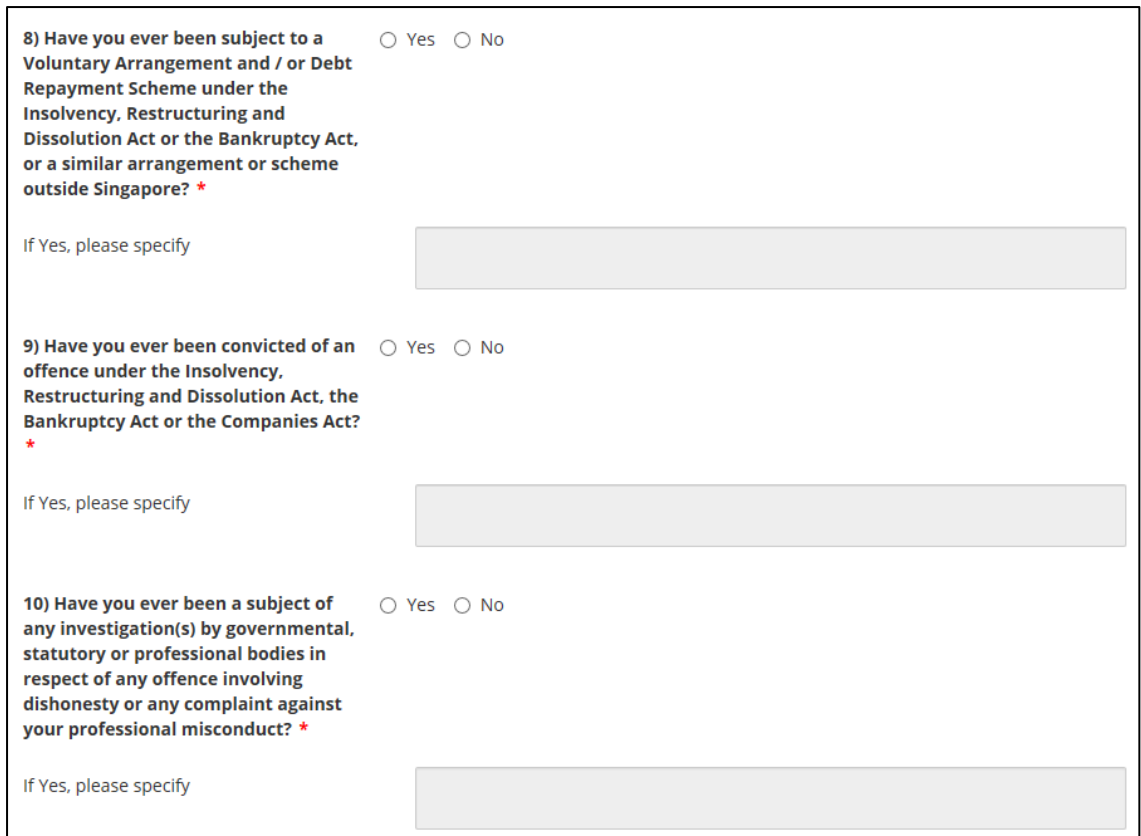

2.3.12 Click <Proceed> after you have answered all the questions.

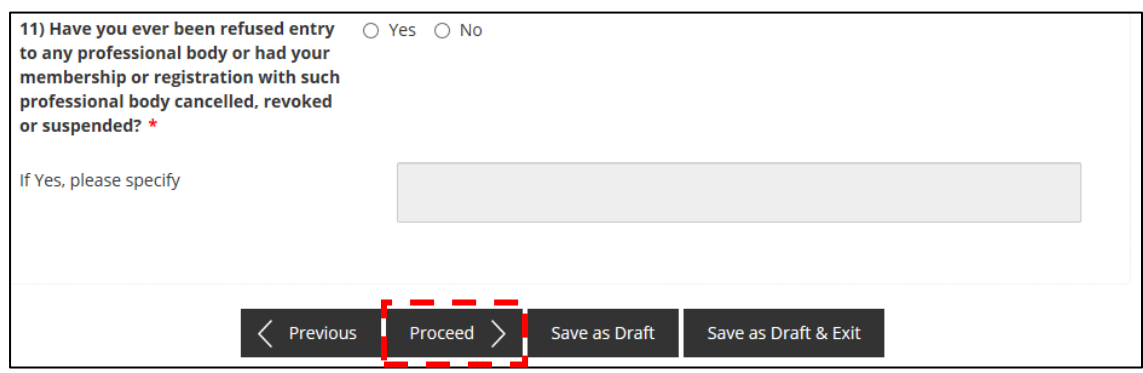

## <span id="page-19-0"></span>2.4 Upload Supporting Documents

2.4.1 Please upload the relevant supporting documents in their acceptable file formats and sizes. Multiple attachments can be uploaded for each category of document. However, the total file size under each document category is capped at a limit of 5 MB. Please note that the document categories that are marked with a \* are mandatory to be provided.

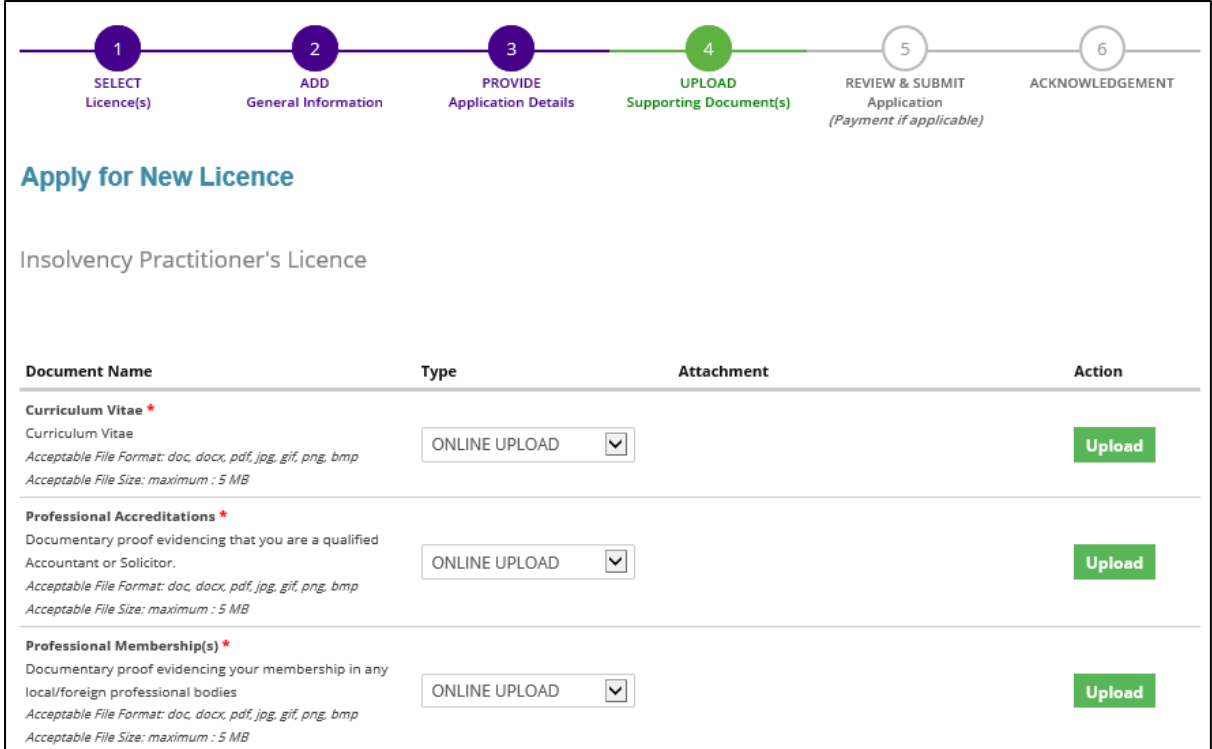

#### 2.4.2 Click <Next> after you have uploaded all the required supporting documents.

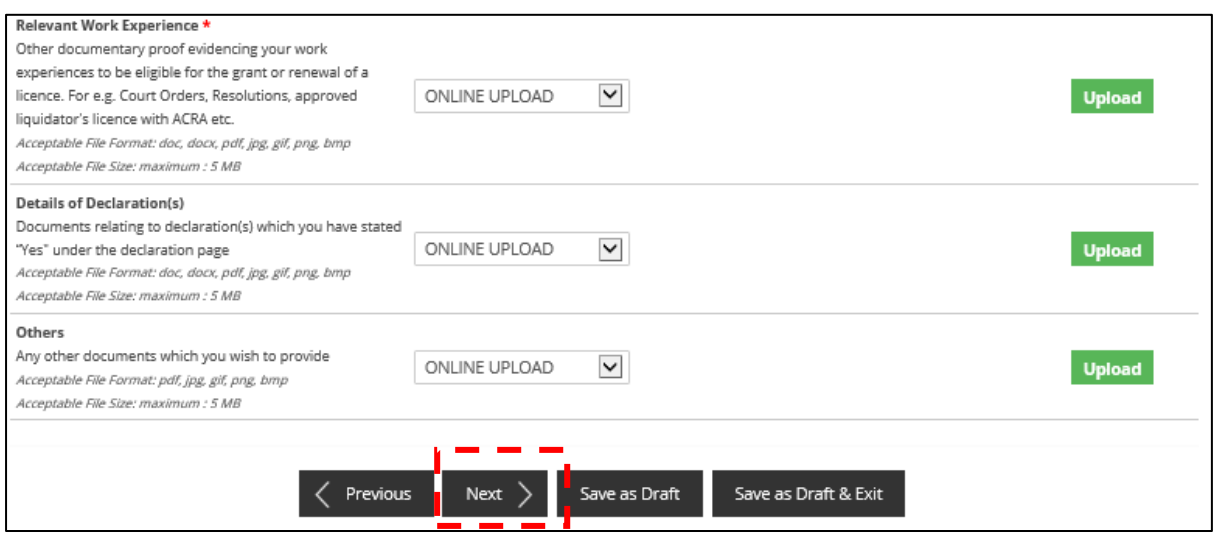

#### <span id="page-20-0"></span>2.5 Review & Submit Application

2.5.1 You will be able to preview and print a copy of your application before submitting it.

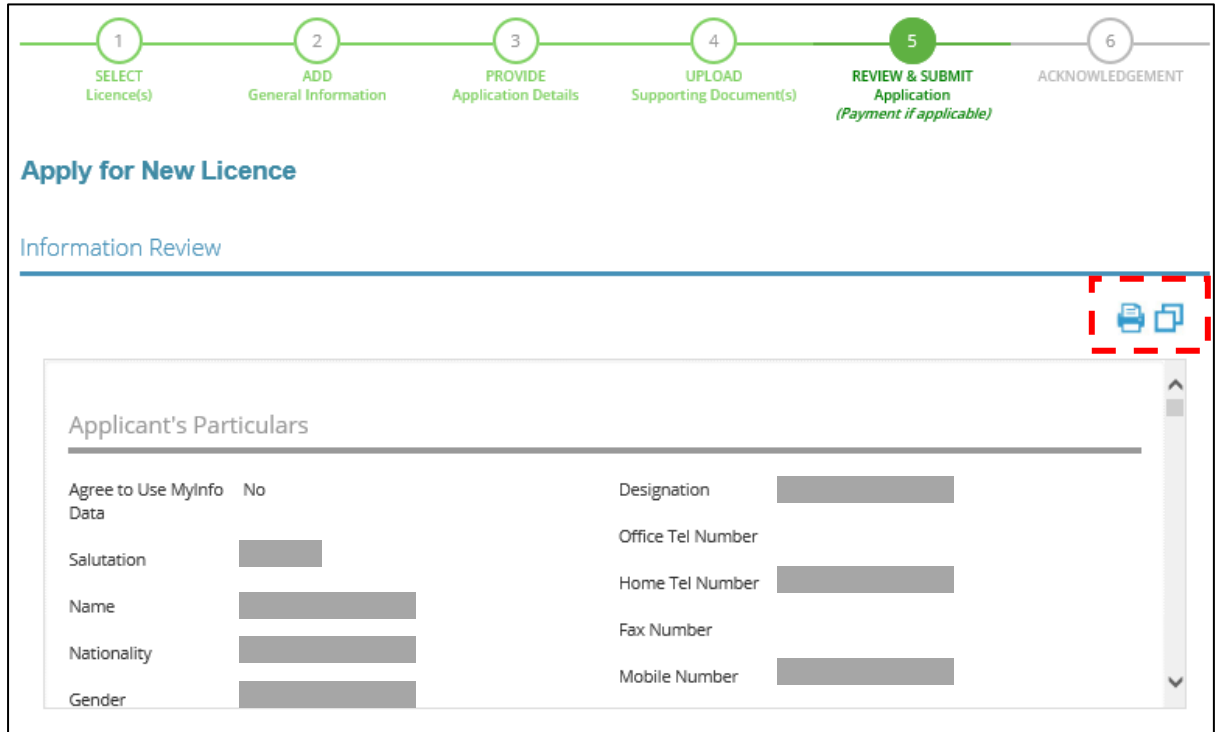

2.5.2 Click <Submit> after checking the declaration boxes. Please note that you will not be able to make further amendments to your application after you have clicked on <Submit>.

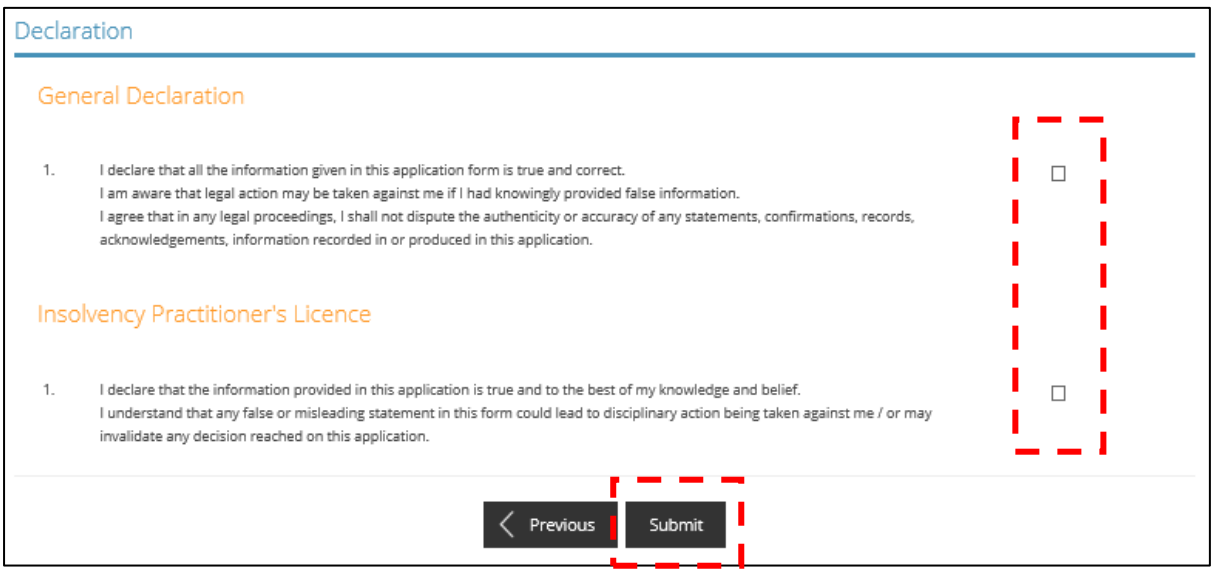

2.5.3 At the payment page, you will be asked to pay an application fee of \$650 (strictly nonrefundable). Click <Proceed with Payment>.

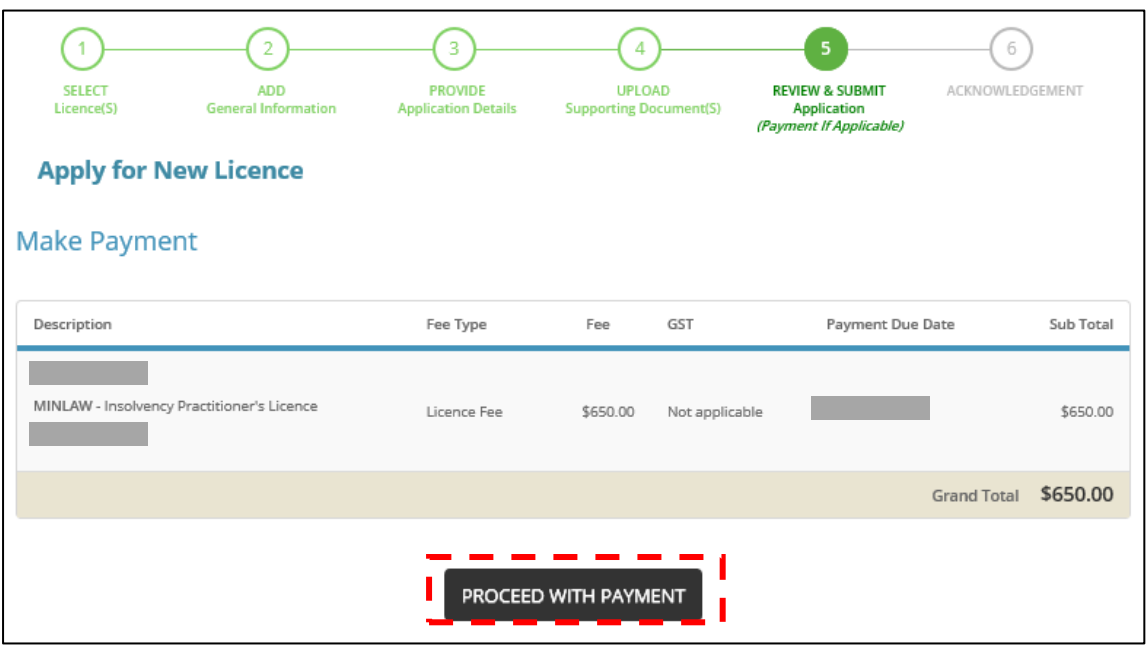

#### <span id="page-21-0"></span>2.6 Acknowledgement

2.6.1 Upon successful submission and payment, you will see an acknowledgement page with your application number. You can click <View Receipt> to retrieve your payment details. Click <Close> to return to your main dashboard.

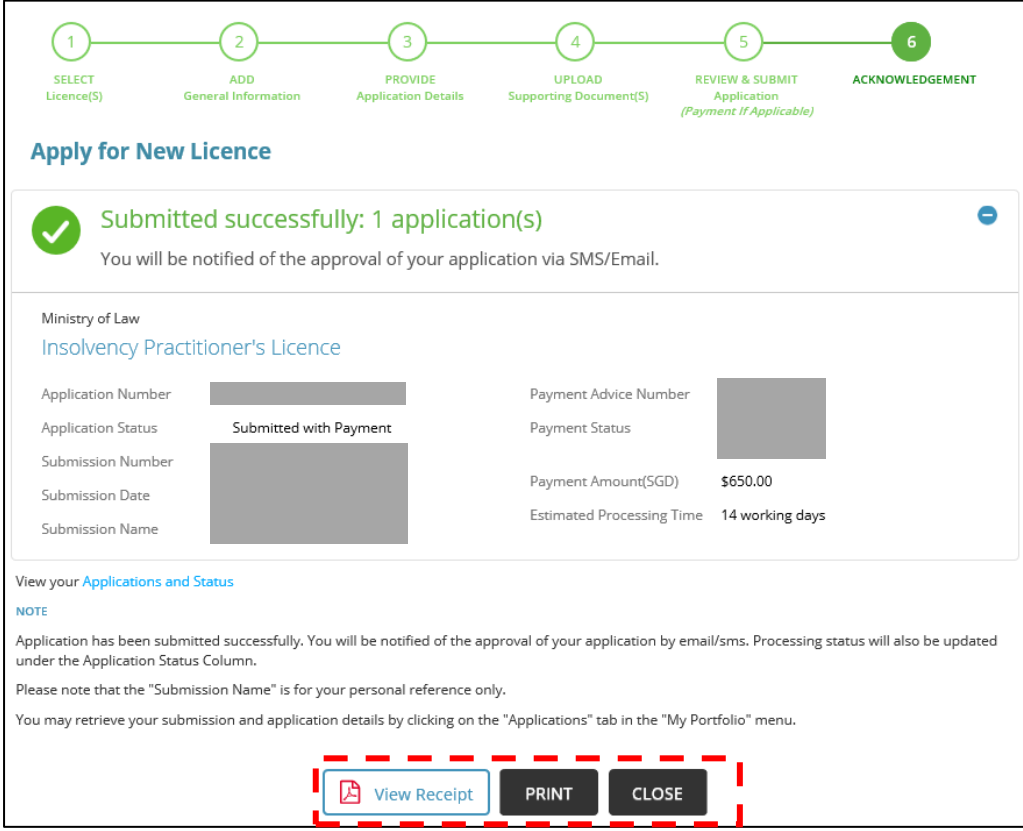

2.6.2 At the main dashboard, you can view the status of the applications which you have submitted on GoBusiness, either by clicking under "Applications" or by performing a search using your application number.

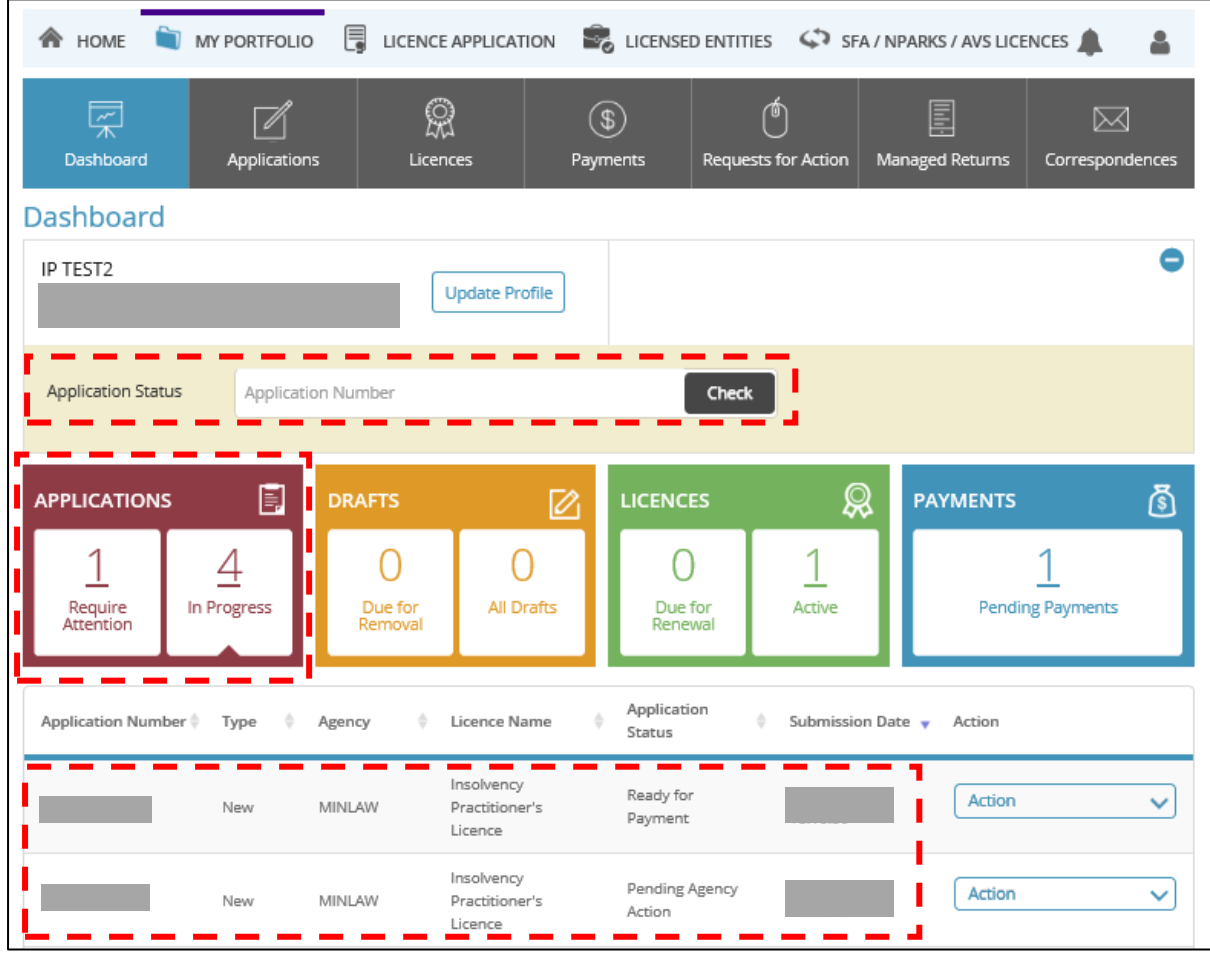

2.6.3 Once your application is reviewed, you will be notified of the outcome via email and post.

# <span id="page-23-0"></span>3 Amend Existing Licence

#### <span id="page-23-1"></span>3.1 Select Licence

3.1.1 Under <Licence Application>, click on <Amend Existing Licence> to update the following details:

- Applicant's Details (including personal particulars)
- Applicant's Address
- Mailing Address
- Company Details
- Practical Work Experience(s)

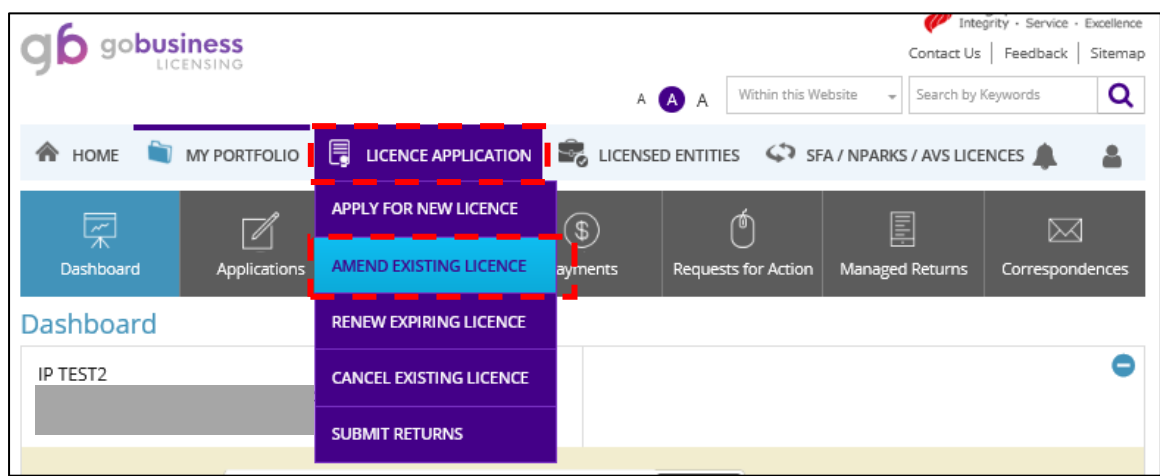

3.1.2 A list of "Active" licence(s) you possess will be automatically populated on the screen. Click on the licence number relating to your Insolvency Practitioner's licence.

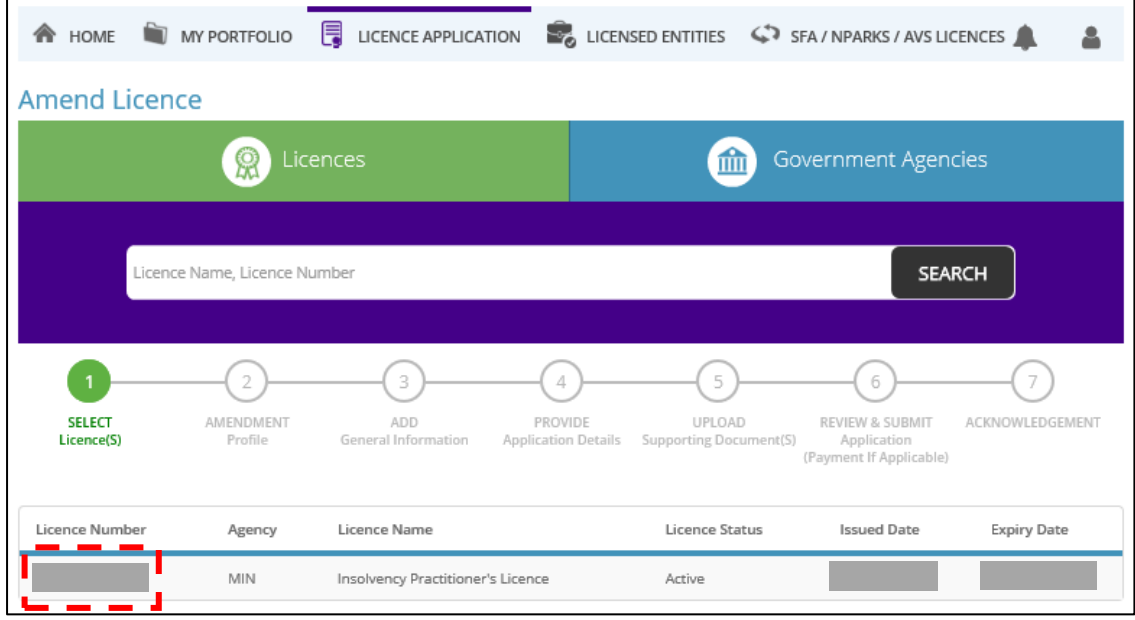

## <span id="page-24-0"></span>3.2 Amendment Profile

#### 3.2.1 Click <Next> to proceed.

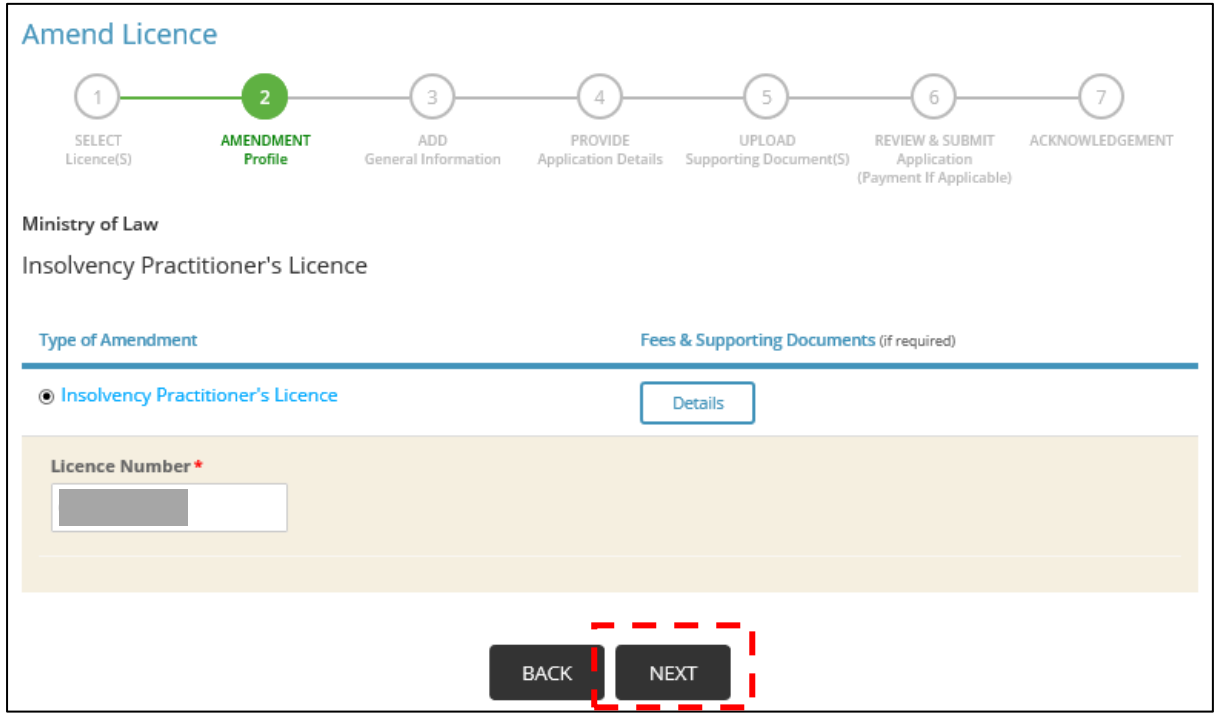

## <span id="page-25-0"></span>3.3 Add General Information

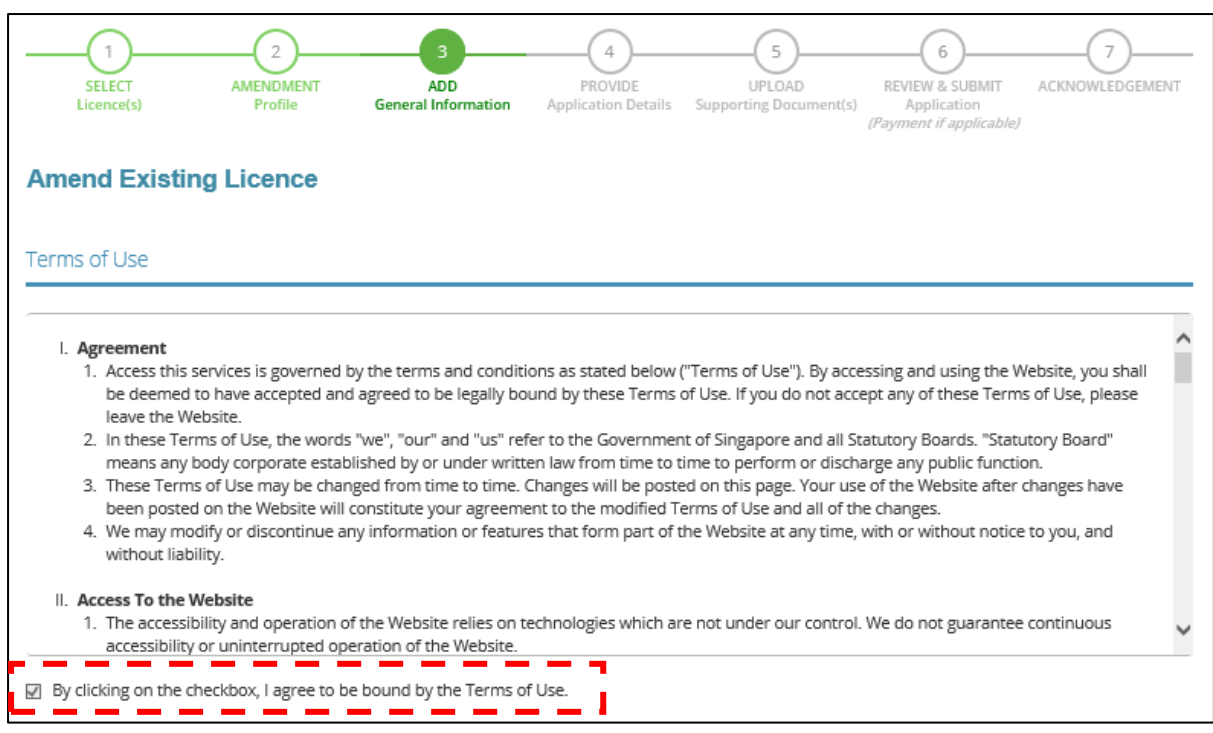

#### 3.3.1 Please tick the checkbox to agree with the Terms of Use.

3.3.2 The information in your GoBusiness User Profile will be automatically populated. Please make the necessary amendments and click <Next>.

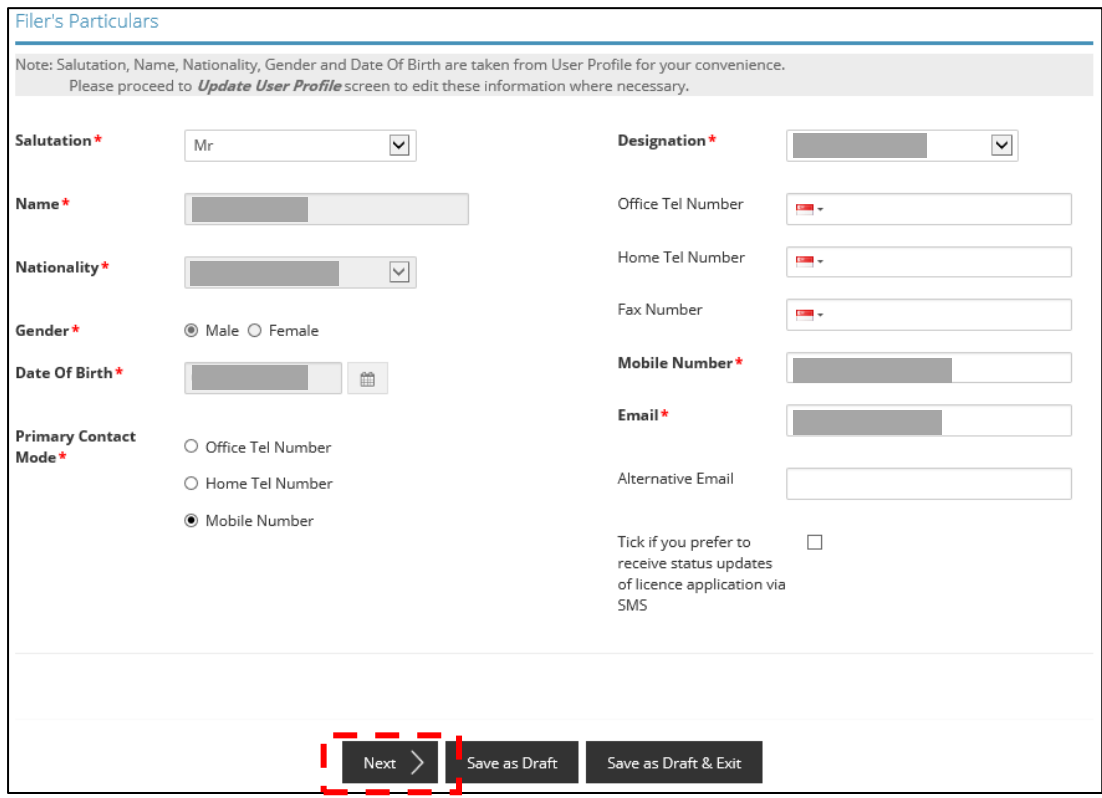

#### <span id="page-26-0"></span>3.4 Provide Application Details

3.4.1 Details of your licence will be shown here.

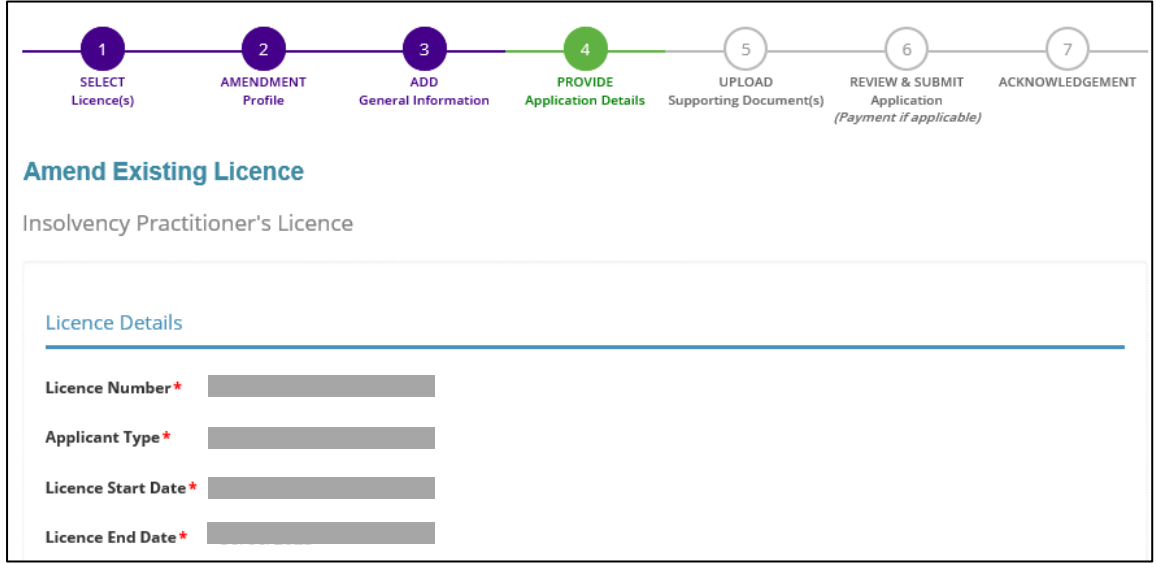

3.4.2.1 Details of your company will be shown here. Tick the "Change of Applicant Company Details" if there are changes to your current company. For Singaporean / Singapore Permanent Resident, enter your company UEN details and click <Retrieve> for the details to be automatically populated.

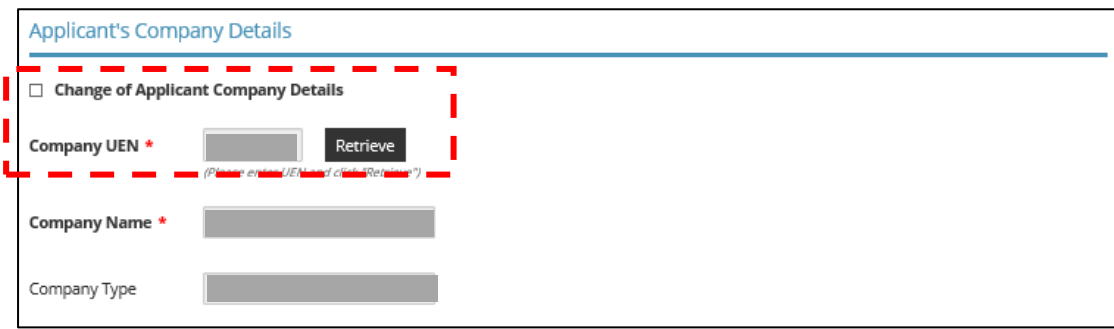

3.4.2.2 For non-Singaporean, enter your company registration number and name (both fields are free-text) to make amendment.

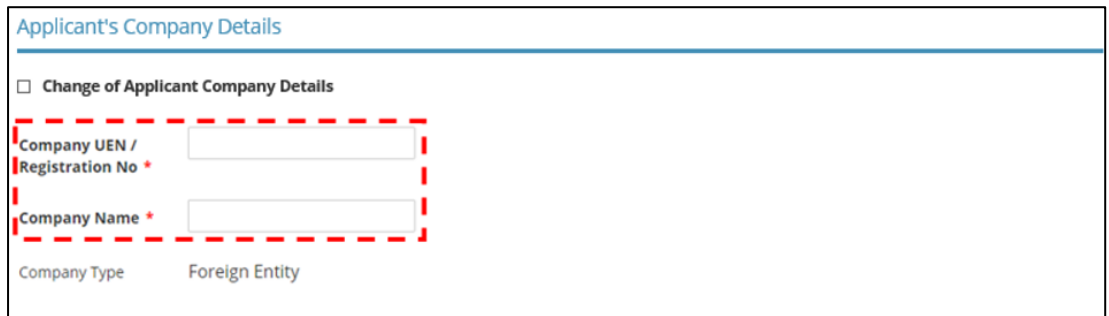

3.4.3 Tick the "Change of Mailing Address" if there are changes to your mailing address. Please provide the address where you would be operating and receiving work correspondences as an Insolvency Practitioner.

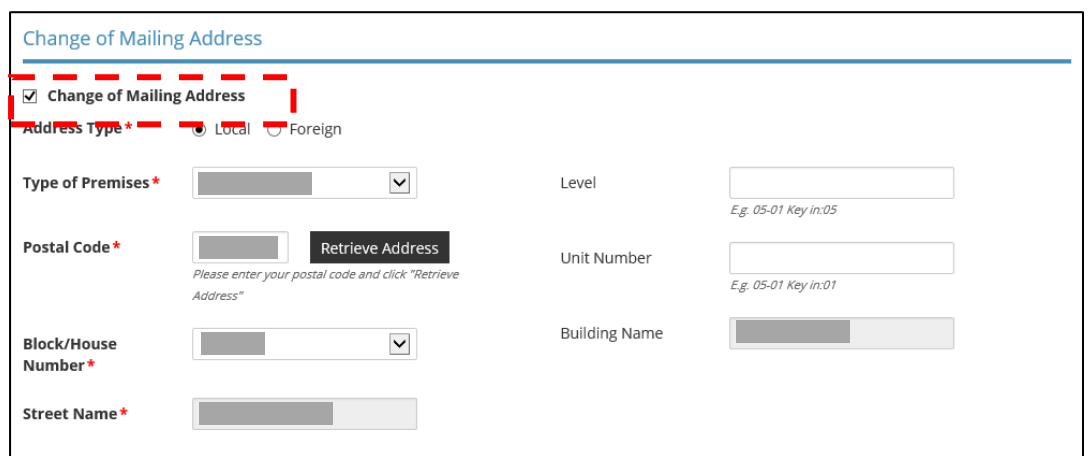

3.4.4 Tick the "Change of Applicant Details" if there are changes that need to be made to your contact information displayed under this section.

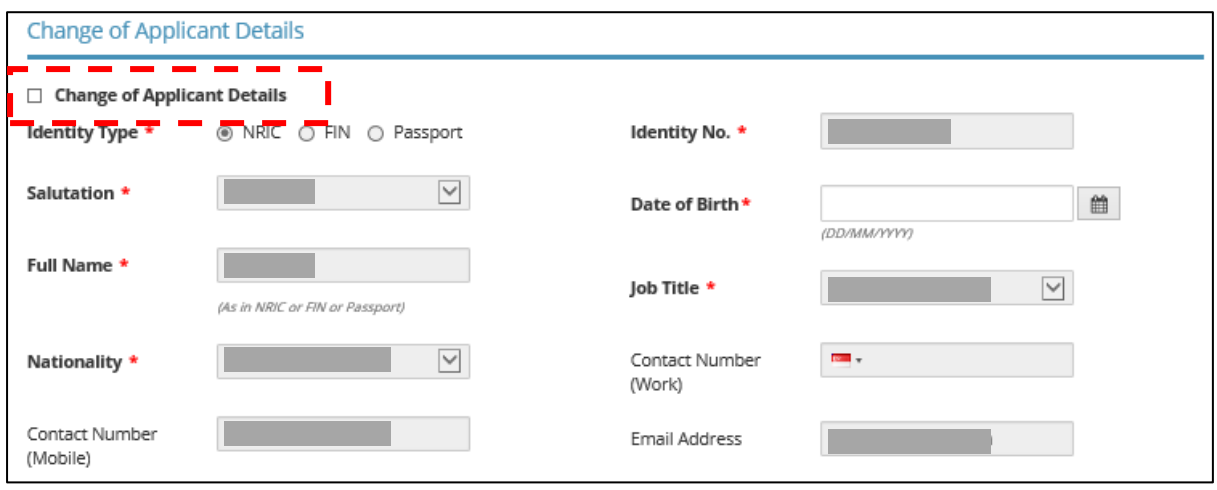

3.4.5 Tick the "Change of Applicant Address" if there are changes to your residential address. Select "Residential" under "Type of Premises" when providing your residential address. You will not be able to proceed with the next step if any other drop-down options are selected.

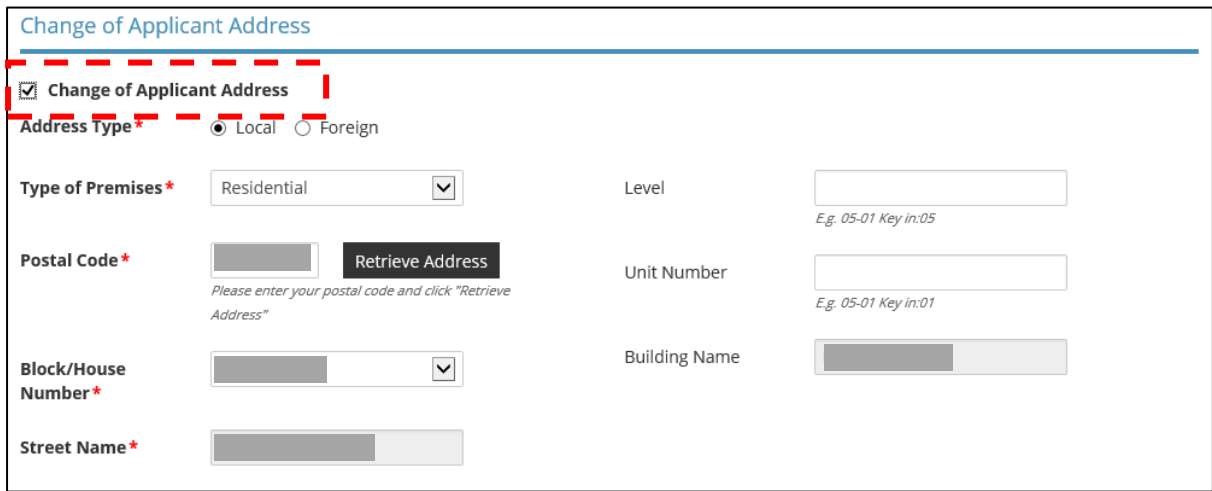

3.4.6 Tick the "Add/Update/Delete Practical Work Experiences" if you wish to update your employment details and work experiences. Click on <Add> button to include more work experiences in relation to insolvency and restructuring work.

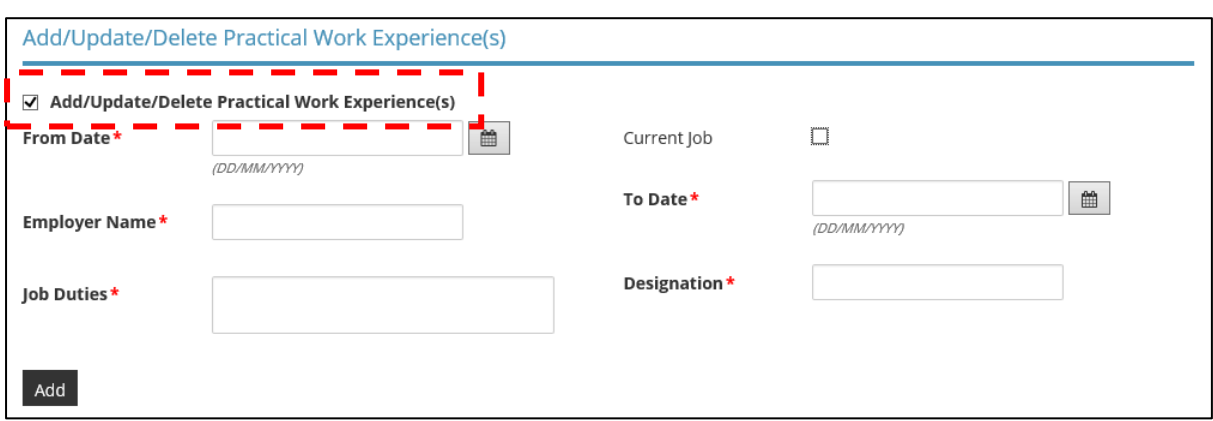

3.4.7 To select a year that is not found within the displayed range, click on either the upper or lower limit (whichever applicable) of the displayed range. The calendar will be updated to display a different year range based on your initial selection.

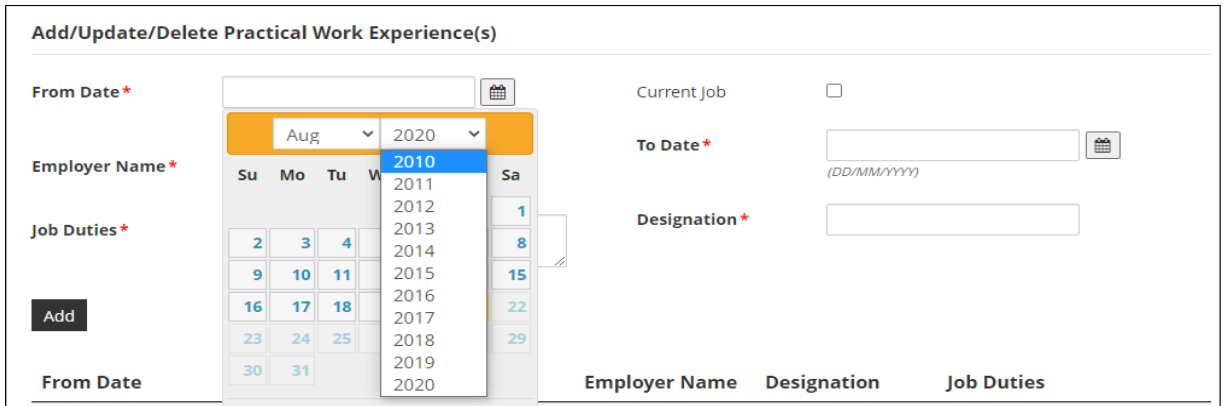

For example, if you would like to select the year "2000", click on "2010" (lower limit) in the dropdown box. Re-open the dropdown box and the year range will be updated to include the year "2000".

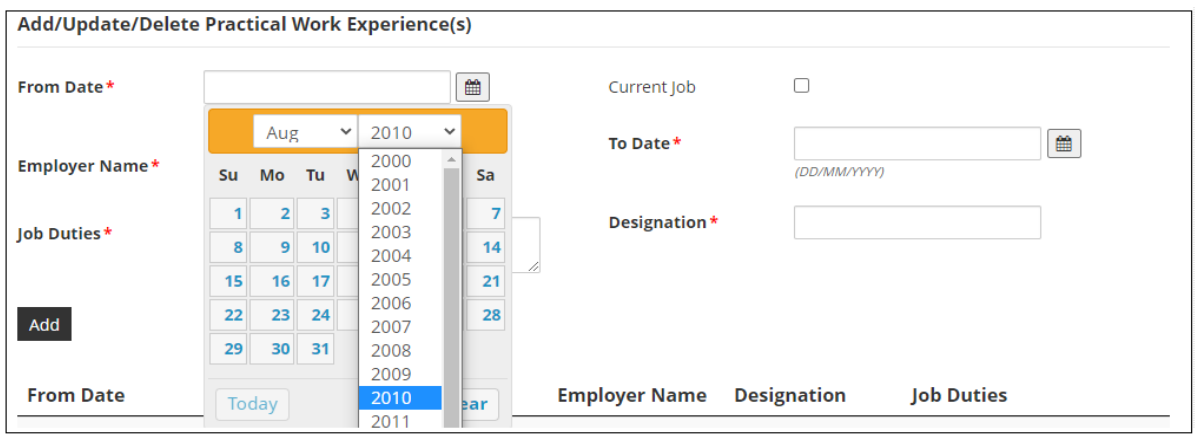

## <span id="page-29-0"></span>3.5 Upload Supporting Documents

3.5.1 You may choose to upload relevant documents which were not submitted previously. Multiple attachments can be uploaded for each document category in the acceptable file formats and sizes. The total file size for each document category remains at 5 MB.

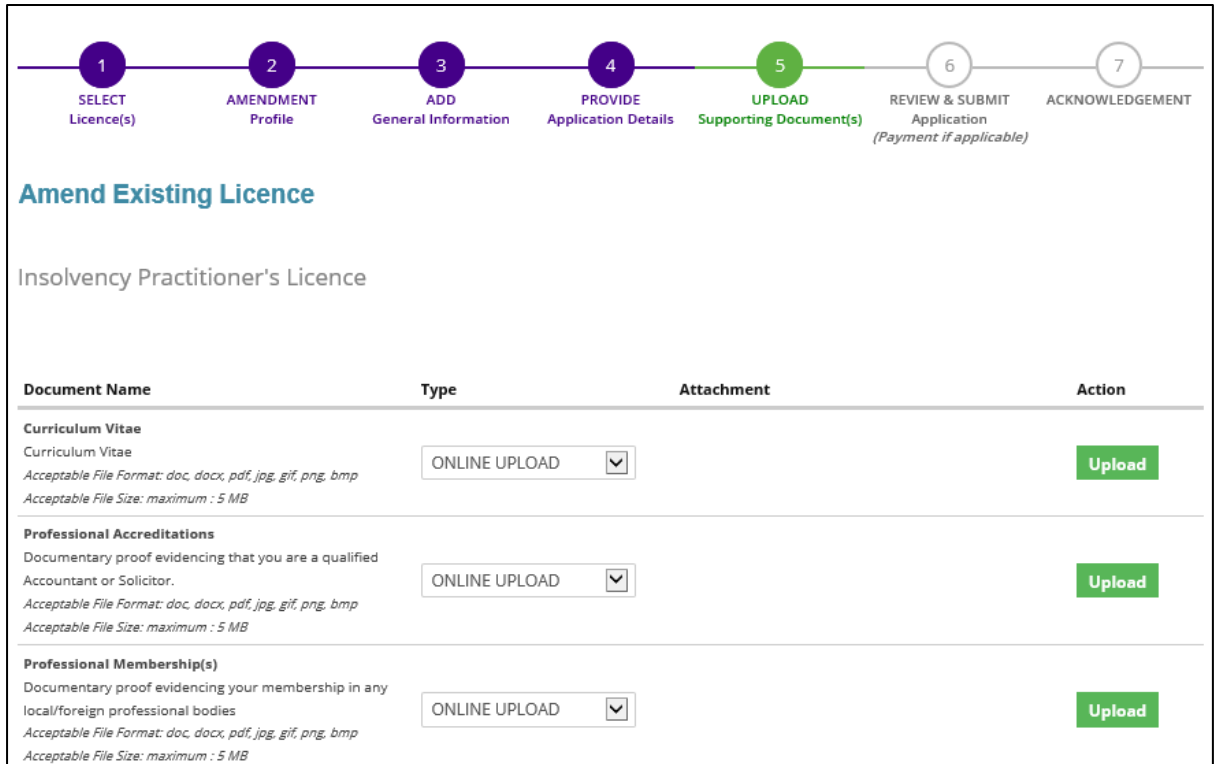

#### 3.5.2 Click <Next> after you have uploaded all the new documents.

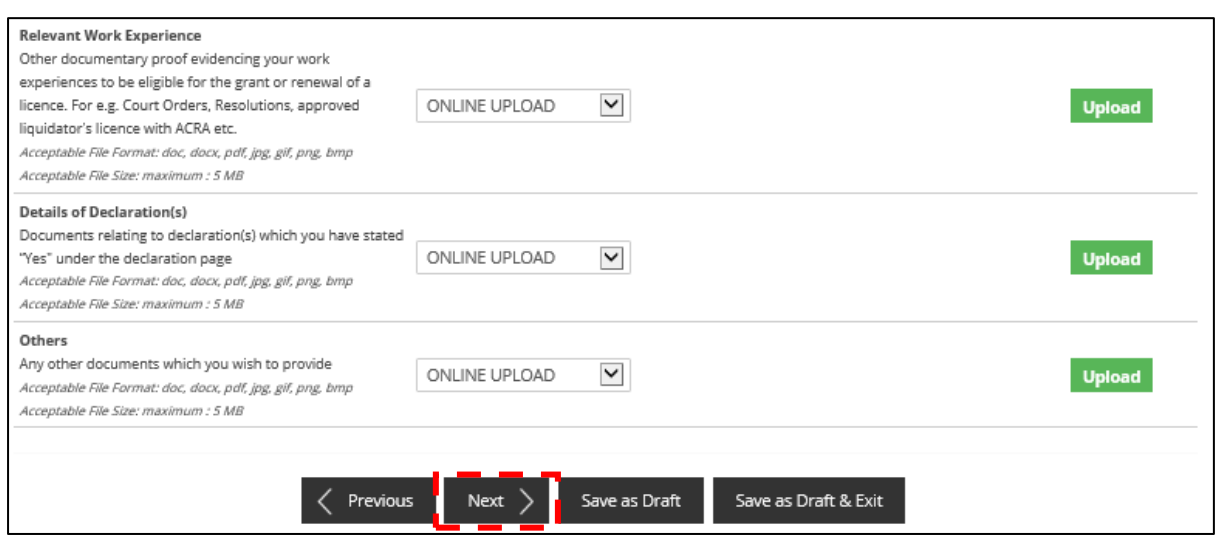

## <span id="page-30-0"></span>3.6 Review and Submit Application

3.6.1 Any amendments made will be shown under "Information Review". You will be able to preview and print a copy of your application before submitting it.

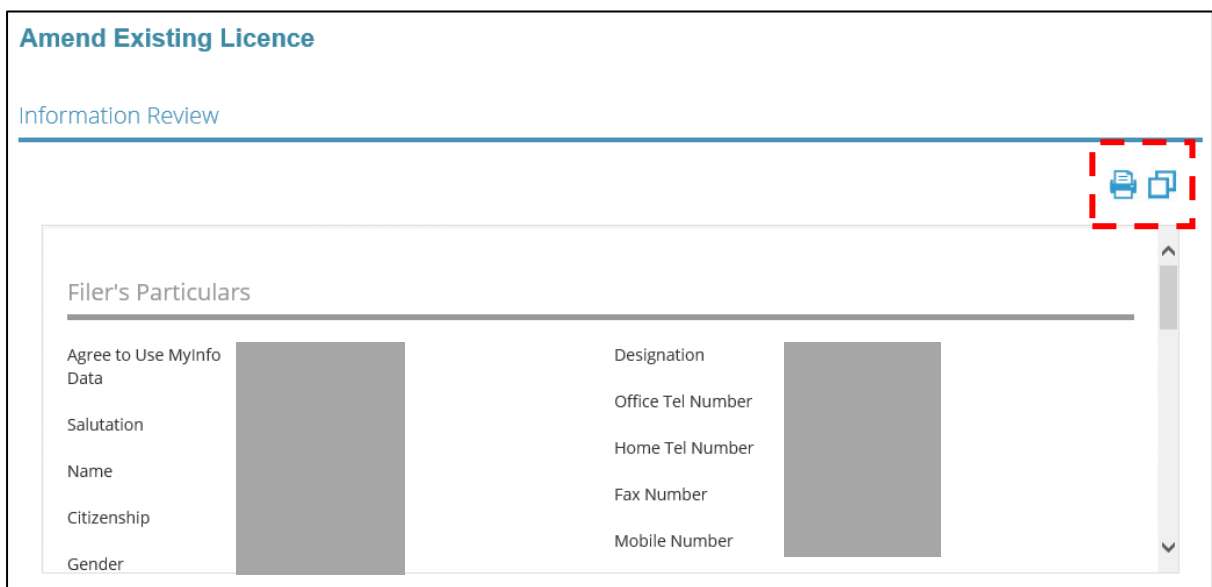

3.6.2 Click <Submit> after checking the declaration boxes. Please note that you will not be able to make further amendments to your application after you have clicked on <Submit>. No fee is imposed for this application.

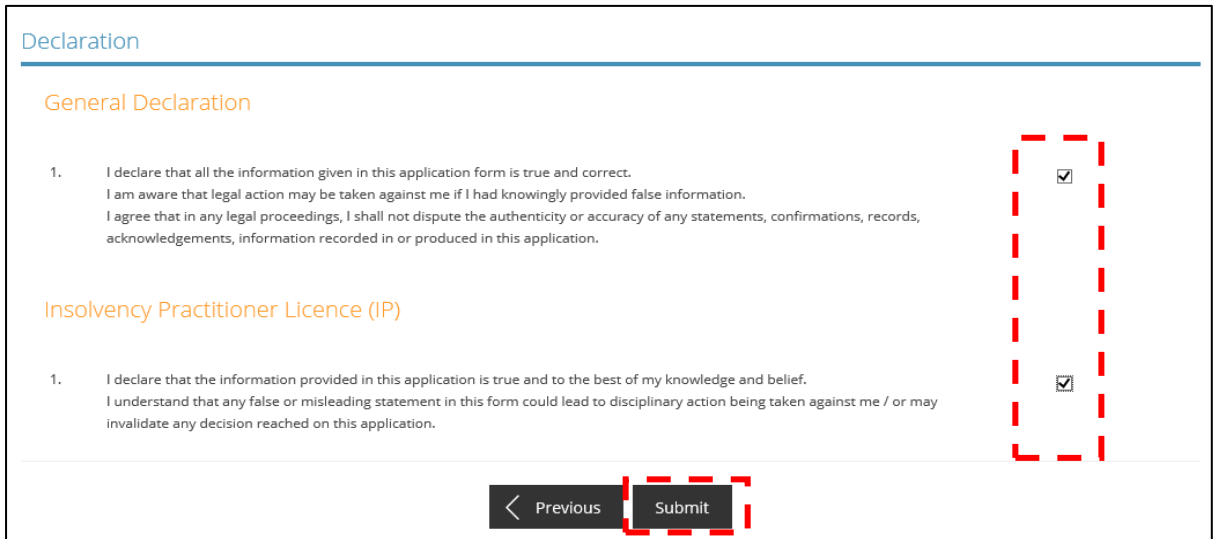

# <span id="page-31-0"></span>3.7 Acknowledgement

3.7.1 Upon successful submission, you will see an acknowledgement page with your application number. Click <Close> to return to your main dashboard.

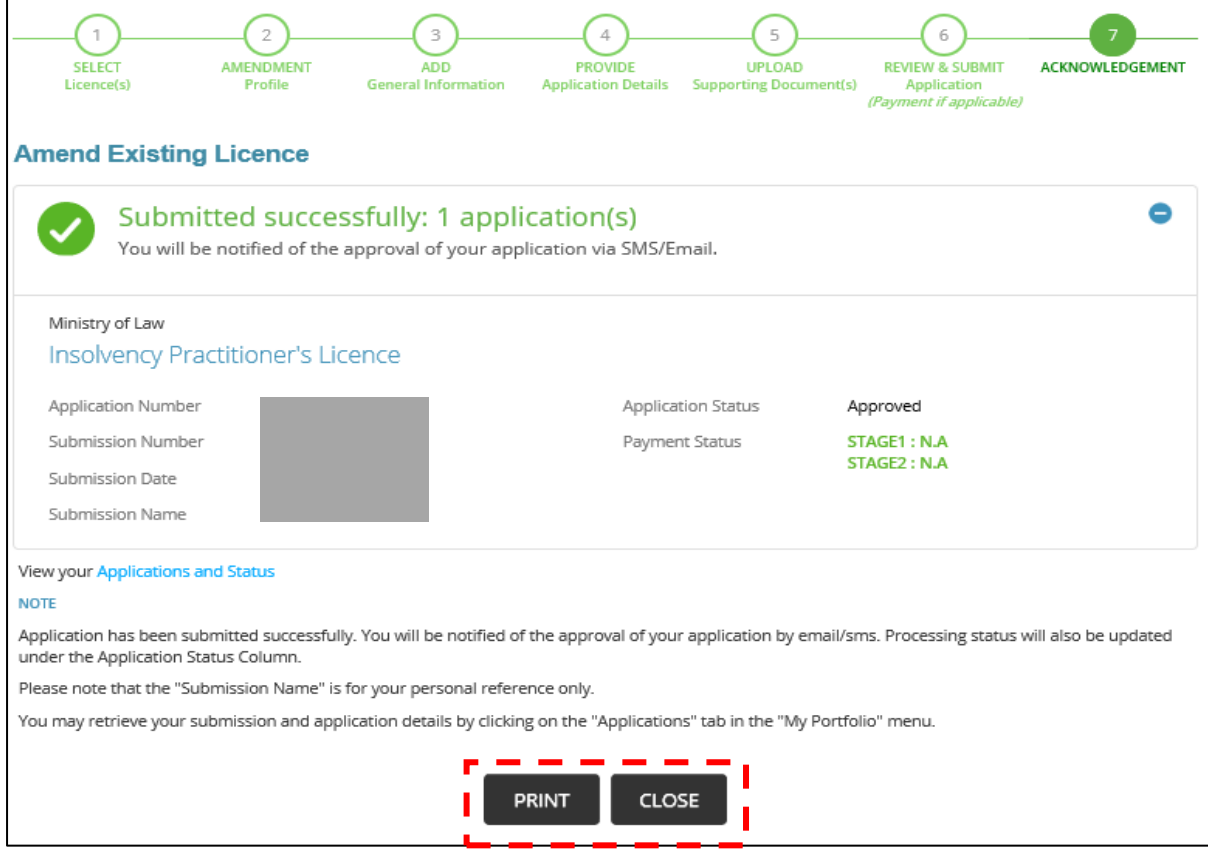

# <span id="page-32-0"></span>4 Renew Expiring Licence

#### <span id="page-32-1"></span>4.1 Select Licence

4.1.1 You can submit an application to renew your Insolvency Practitioner's licence anytime between **1 March to 30 April** of the expiry year. Please note that you will not be able to submit a renewal application on or after 1 May of the expiry year. A new application will need to be submitted instead (application fee of \$650) if you pass the renewal deadline.

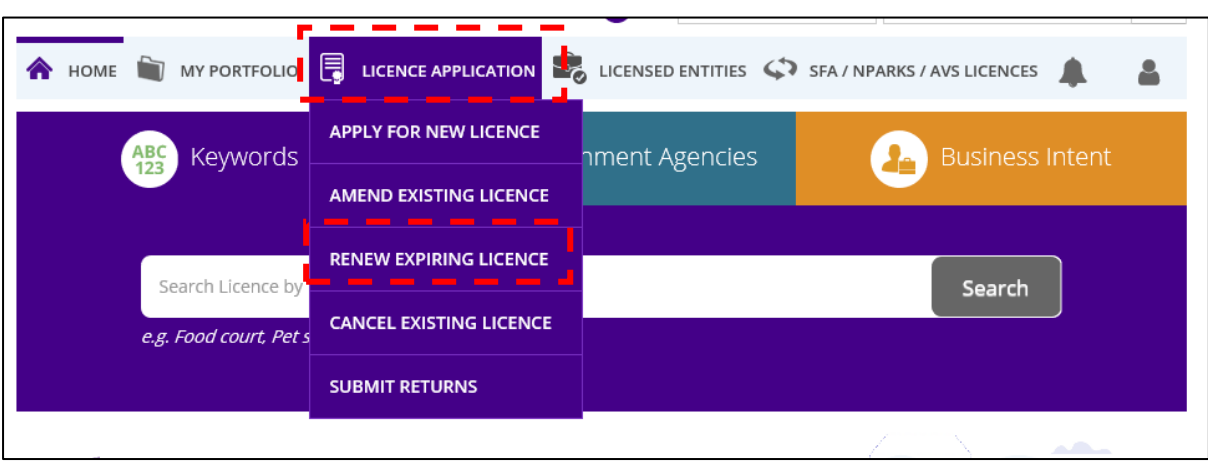

4.1.2 Under <Licence Application>, select <Renew Expiring Licence> under the dropdown list.

4.1.3 A list of "Active" licence(s) you possess will be automatically populated on the screen. Click on the licence number relating to the Insolvency Practitioner's licence.

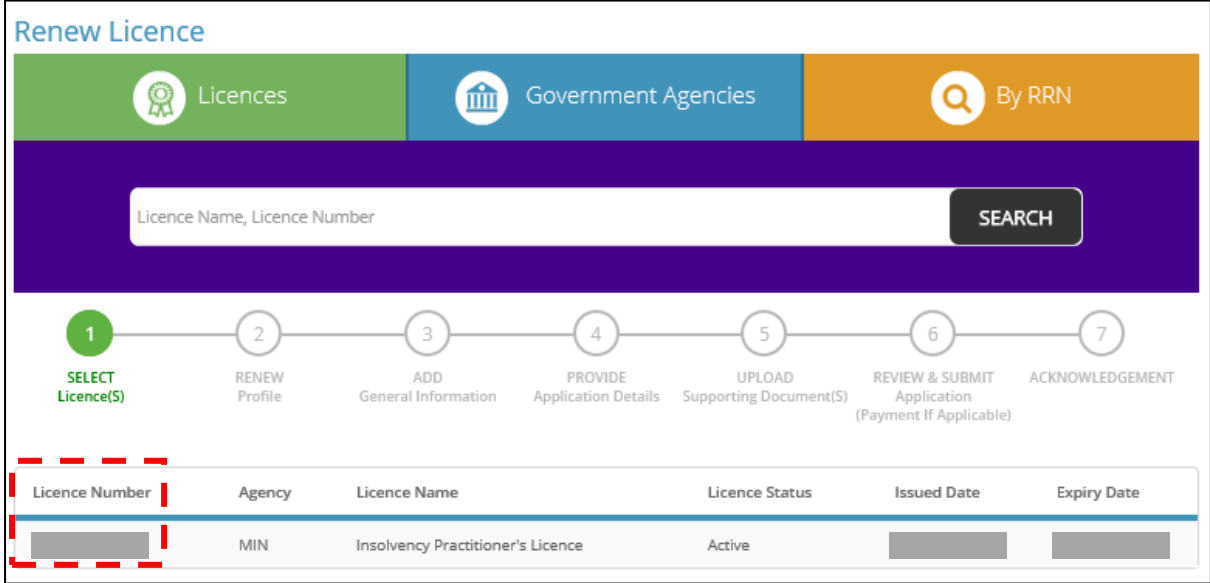

## <span id="page-33-0"></span>4.2 Renew Profile

## 4.2.1 The licence number of the licence selected is auto-populated according to the licence selected. Click <Next> to proceed.

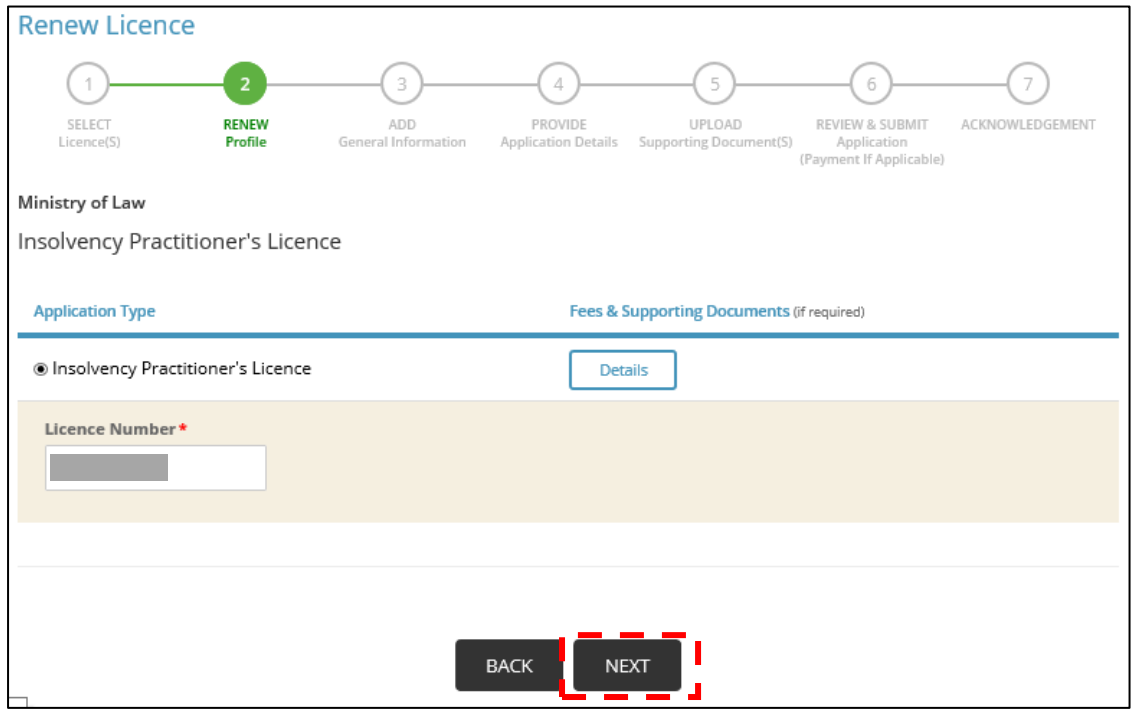

## <span id="page-34-0"></span>4.3 Add General Information

#### 4.3.1 Tick the checkbox to agree with the Terms of Use.

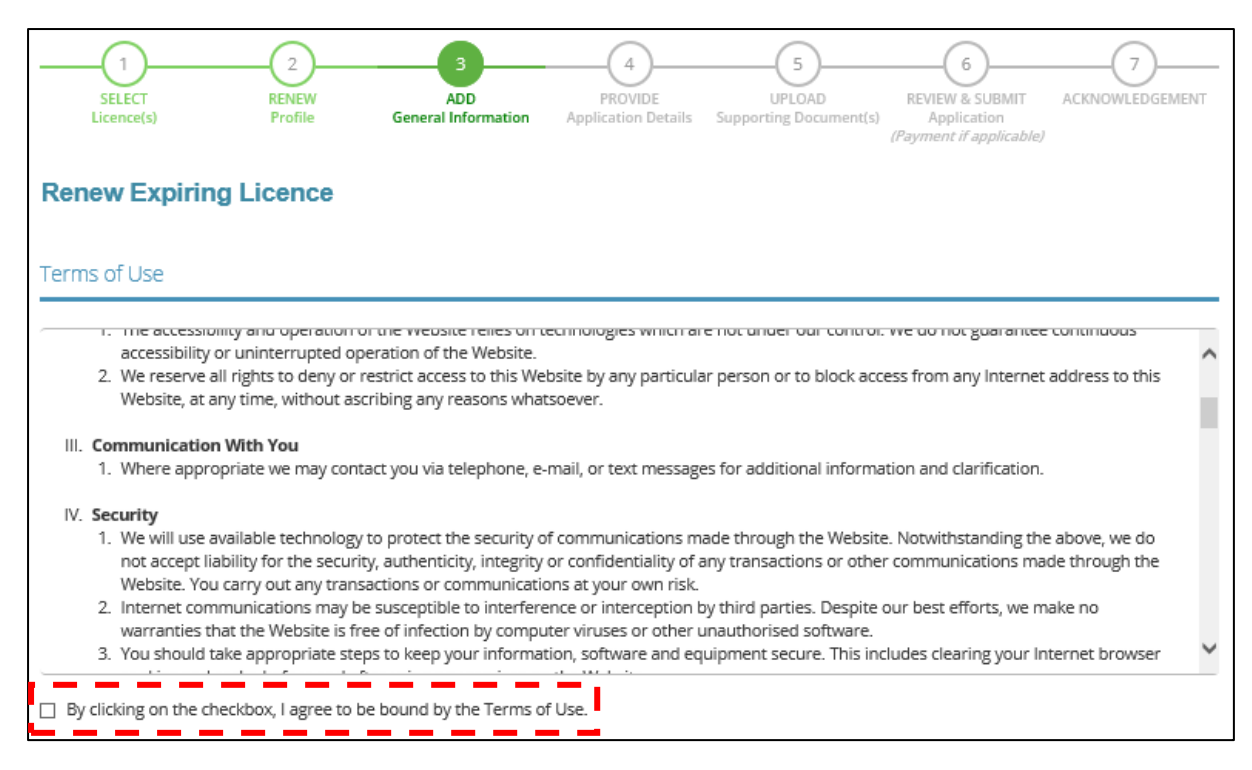

#### 4.3.2 Update your contact details if there is any change and click <Next>.

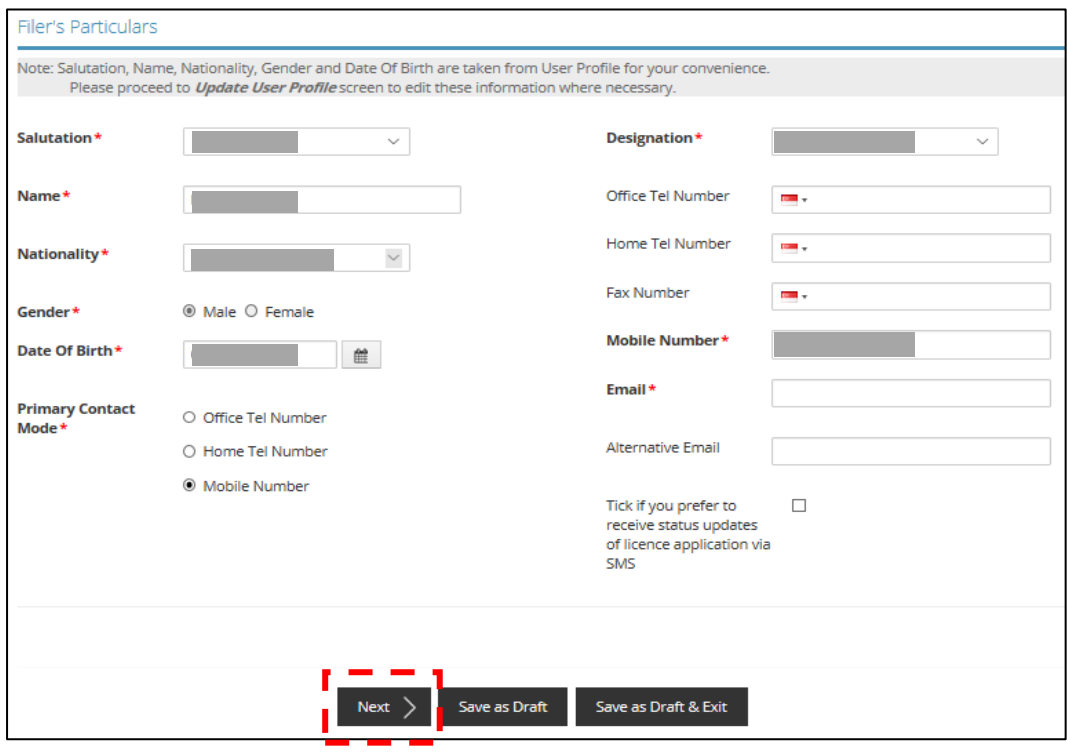

## <span id="page-35-0"></span>4.4 Provide Application Details

4.4.1.1 The details of your licence and company details will be reflected. For Singaporean / Singapore Permanent Resident, if there is a change in your current company, enter your company UEN details under "Applicant's Company Details" and click <Retrieve>. The company details will be automatically populated.

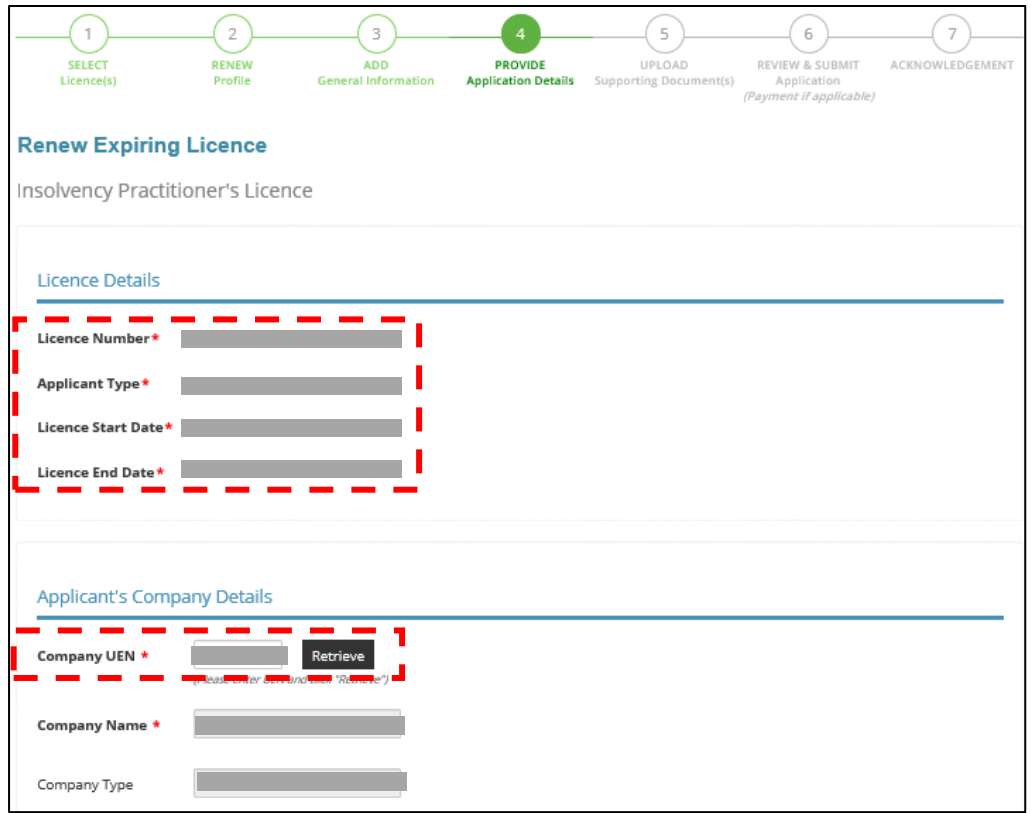

4.4.2 Please provide an updated address, if any, where you are operating and receiving work correspondence as an Insolvency Practitioner.

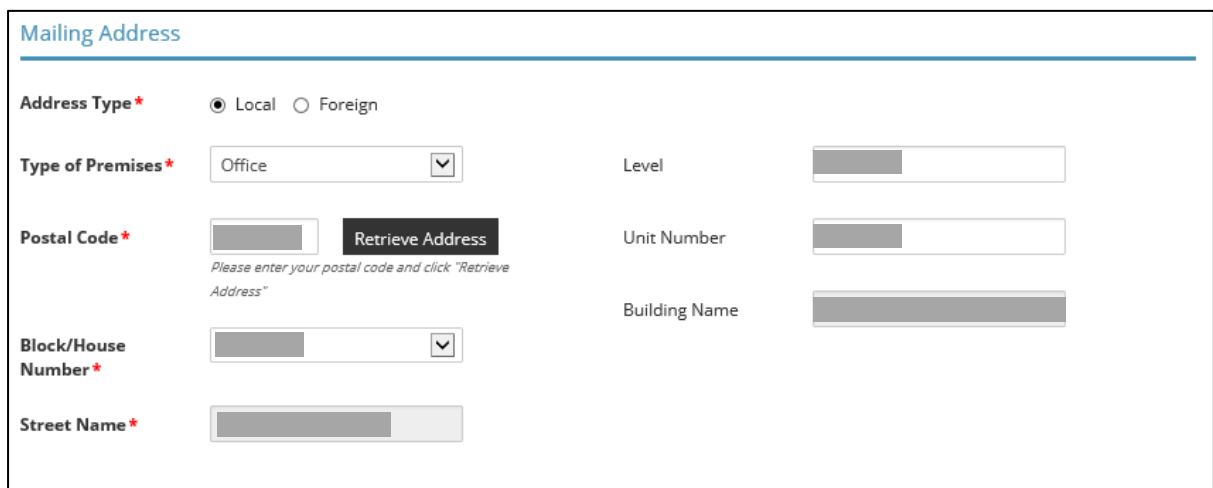

4.4.3 Update your personal details if there is any change.

![](_page_36_Picture_28.jpeg)

4.4.4 Update your residential address if there is any change.

![](_page_36_Picture_29.jpeg)

4.4.5 Click on the "Add" button to include your work experiences in relation to insolvency and restructuring work.

![](_page_37_Picture_47.jpeg)

4.4.6 To select a year that is not found within the displayed range, click on either the upper or lower limit (whichever applicable) of the displayed range. The calendar will be updated to display a different year range based on your initial selection.

![](_page_37_Picture_48.jpeg)

For example, if you would like to select the year "2000", click on "2010" (lower limit) in the dropdown box. Re-open the dropdown box and the year range will be updated to include the year "2000".

![](_page_37_Picture_49.jpeg)

#### **For Accountants**

4.4.7 You are required to indicate if you are a member of the Institute of Singapore Chartered Accountants and / or a registered public accountant with the Accounting and Corporate Regulatory Authority.

4.4.8 If you have memberships in other local or foreign accounting professional bodies, please include the details as well.

![](_page_38_Picture_32.jpeg)

#### **For Solicitors**

4.4.9 You are required to confirm if you are admitted to the Singapore Bar and a member of the Law Society of Singapore.

4.4.10 If you have memberships in other legal professional bodies, local or foreign, please include the details as well.

![](_page_39_Picture_32.jpeg)

#### **For Accountants / Solicitors**

4.4.11 Scroll down and provide details of your Insolvency Practitioner's Licence obtained in another country, if you hold any.

![](_page_40_Picture_33.jpeg)

4.4.12 Under "Declaration", please check the applicable boxes. For questions which you have answered "Yes", please set out briefly the background and details under the free-text box provided.

![](_page_40_Picture_34.jpeg)

![](_page_41_Picture_4.jpeg)

4.4.13 Click <Proceed> after you have answered all the questions.

![](_page_42_Picture_1.jpeg)

## <span id="page-43-0"></span>4.5 Upload Supporting Documents

4.5.1 Please upload the relevant supporting documents in their acceptable file formats and sizes. Multiple attachments can be uploaded for each category of document. However, the total file size under each document category is capped at a limit of 5 MB. Please note that the document categories that are marked with a \* are mandatory to be provided.

![](_page_43_Picture_38.jpeg)

#### 4.5.2 Click <Next> after you have uploaded all the required supporting documents.

![](_page_43_Picture_39.jpeg)

## <span id="page-44-0"></span>4.6 Review and Submit Application

4.6.1 You will be able to preview and print a copy of your application before submitting it.

![](_page_44_Picture_28.jpeg)

4.6.2 Click <Submit> after checking the declaration boxes. Please note that you will not be able to make further amendments to your application after you have clicked on <Submit>.

![](_page_44_Picture_29.jpeg)

4.6.3 At the payment page, you will be asked to pay an application fee of \$600 (strictly nonrefundable). Click <Proceed with Payment>.

![](_page_45_Picture_40.jpeg)

#### <span id="page-45-0"></span>4.7 Acknowledgement

4.7.1 Upon successful submission and payment, you will see an acknowledgement page with your application number. You can click <View Receipt> to retrieve your payment details. Click <Close> to return to your main dashboard.

![](_page_45_Picture_41.jpeg)

# <span id="page-46-0"></span>5 Cancel Existing Licence

## <span id="page-46-1"></span>5.1 Select Licence

5.1.1 Under <Licence Application>, select <Cancel Existing Licence> under the drop-down list.

![](_page_46_Picture_37.jpeg)

5.1.2 A list of "Active" licence(s) you possess will be automatically populated on the screen. Click on the licence number relating to your Insolvency Practitioner's licence.

![](_page_46_Picture_38.jpeg)

## <span id="page-47-0"></span>5.2 Cancel Profile

#### 5.2.1 Click <Next> to proceed.

![](_page_47_Picture_14.jpeg)

## <span id="page-48-0"></span>5.3 Add General Information

#### $\overline{2}$  $\mathbf{1}$ 4  $\mathsf{s}$ 6  $\overline{7}$ ACKNOWLEDGEMENT UPLOAD **REVIEW & SURMIT SELECT** PROVIDE CANCEL **ADD** Licence(s) Profile **General Information Application Details** Supp orting Document(s) Appli (Payment if applicable) **Cancel Existing Licence** Terms of Use I. Agreement 1. Access this services is governed by the terms and conditions as stated below ("Terms of Use"). By accessing and using the Website, you shall be deemed to have accepted and agreed to be legally bound by these Terms of Use. If you do not accept any of these Terms of Use, please leave the Website. 2. In these Terms of Use, the words "we", "our" and "us" refer to the Government of Singapore and all Statutory Boards. "Statutory Board" means any body corporate established by or under written law from time to time to perform or discharge any public function. 3. These Terms of Use may be changed from time to time. Changes will be posted on this page. Your use of the Website after changes have been posted on the Website will constitute your agreement to the modified Terms of Use and all of the changes. 4. We may modify or discontinue any information or features that form part of the Website at any time, with or without notice to you, and without liability. II. Access To the Website 1. The accessibility and operation of the Website relies on technologies which are not under our control. We do not guarantee continuous accessibility or uninterrupted operation of the Website.  $\Box$  By clicking on the checkbox, I agree to be bound by the Terms of Use. a. - - - - - - - -. . . .

#### 5.3.1 Please tick the checkbox if you agree with the Terms of Use.

#### 5.3.2 Update your contact details if required and click <Next>.

![](_page_48_Picture_102.jpeg)

## <span id="page-49-0"></span>5.4 Provide Application Details

#### 5.4.1 The details of your licence will be reflected.

![](_page_49_Picture_23.jpeg)

5.4.2 Enter the reason(s) for cancelling your licence. Click <Next> to proceed.

![](_page_49_Picture_24.jpeg)

## <span id="page-50-0"></span>5.5 Upload Supporting Documents

5.5.1 There is no need to submit any documents at this step. However, in the event that any clarifications or supporting documents are required, the Licensing Officer will contact you separately. Click <Next> to proceed.

![](_page_50_Picture_26.jpeg)

## <span id="page-51-0"></span>5.6 Review and Submit Application

![](_page_51_Picture_25.jpeg)

![](_page_51_Picture_26.jpeg)

5.6.2 Click <Submit> after checking the declaration boxes. Please note that you will not be able to make further amendments to your application after you have clicked on <Submit>. There is no fee imposed for this application.

![](_page_51_Picture_27.jpeg)

## <span id="page-52-0"></span>5.7 Acknowledgement

5.7.1 Upon successful submission, you will see an acknowledgement page with your application number. Click <Close> to return to your main dashboard

![](_page_52_Picture_19.jpeg)

# <span id="page-53-0"></span>6 Useful Contacts

![](_page_53_Picture_229.jpeg)

![](_page_54_Picture_65.jpeg)